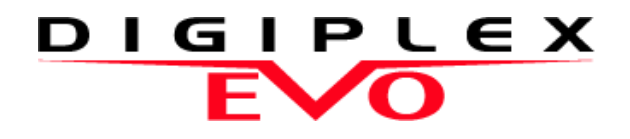

**PRT3 Printer Module: ASCII Protocol Programming Instructions**

We hope this product performs to your complete satisfaction. Should you have any questions or comments, please visit www.paradox.com and send us your comments.

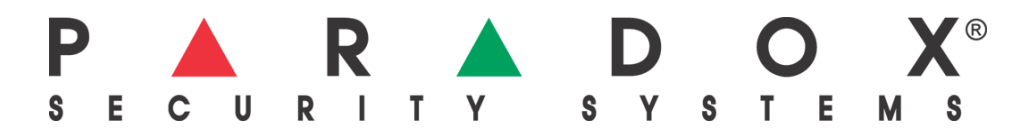

## **Table of Contents**

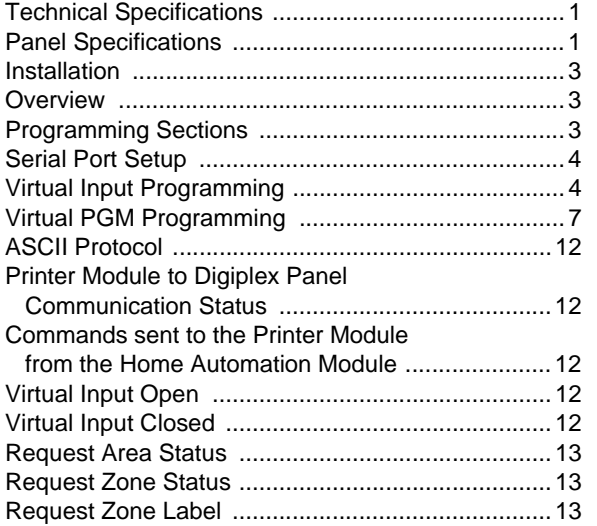

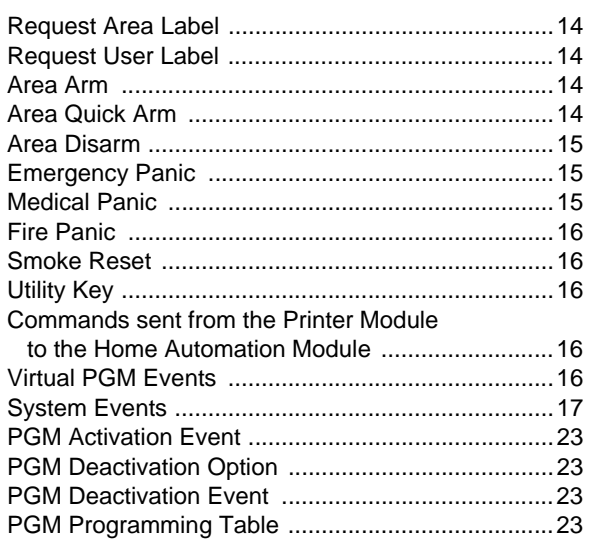

# **Technical Specifications**

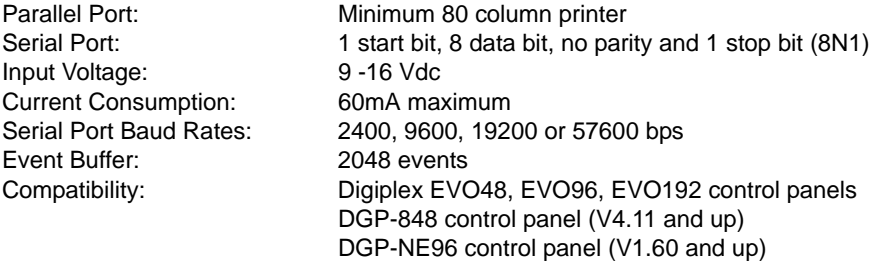

## <span id="page-1-0"></span>**Panel Specifications**

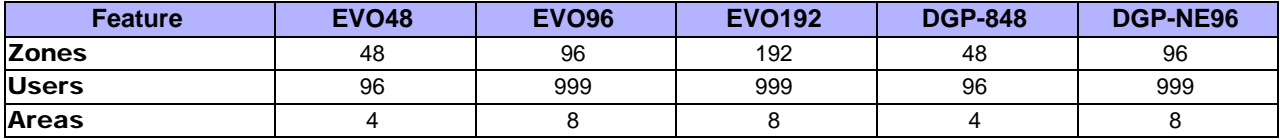

## **Introduction**

The PRT3 Printer Module can be used as an interface between a home automation module and your Digiplex system. When in home automation mode, the Printer Module can receive and send commands to and from the home automation module and the Digiplex control panel, linking your home automation capabilities with your security system.

The Printer Module features 16 onboard virtual inputs. These inputs are not related to any physical input on the module, but operate in the same manner and are programmed in the same way as traditional zone inputs. A virtual input can be programmed to trigger a response from the Digiplex control panel based on an event that has occurred within the home automation module. For example, your home automation module may consist of a temperature sensor which you could associate with a virtual input. If the temperature fell to a certain level, the home automation module would send a command to open/close one of the Printer Module's virtual inputs and could trigger a Digiplex zone programmed with a 24-hr. freeze to generate an alarm. Using virtual inputs to trigger events within the Digiplex control panel involves associating the Printer Module's virtual input to a zone or a keyswitch on the control panel. See ["Virtual Input Programming" on](#page-4-0)  [page 4.](#page-4-0)

The Printer Module also features 30 virtual PGMs for use with its home automation interface capabilities. These PGMs are not related to any physical output on the module, but operate in the same manner and are programmed in the same way as a traditional PGM. A virtual PGM can be used to trigger a response within the home automation module based on an event that has occurred within the Digiplex system. For example, when a user uses the Digiplex system to disarm an area, this event could activate a virtual PGM on the Printer Module and trigger a response within the home automation system, such as turning on a specific light on the premises. See ["Virtual PGM Programming" on](#page-7-0)  [page 7.](#page-7-0)

In order for the home automation module and the Digiplex control panel to communicate through the Printer Module, the home automation module must be programmed to communicate using the ASCII Protocol. See ["ASCII Protocol" on page 12.](#page-12-0)

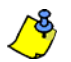

*For a complete list of the Printer Module's event reporting features, see the Printer Module V1.0 (PRT3) Instructions.*

## **Installation**

The Printer Module is connected to the control panel's combus. Connect the four terminals labeled red, black, green, and yellow of the module to the corresponding terminals on the control panel as shown in Figure 2 on page 22. See the *EVO or DGP-848 Reference & Installation Manual* for the maximum allowable installation distance from the control panel.

The home automation module must be connected directly to the Printer Module's serial port (9-pin/ DB-9 connector). See Figure 2 on page 22 for an overview of the Printer Module's connections, LEDs and connectors.

## **Overview**

The following provides of an overview of how the Printer Module communicates with the home automation system.

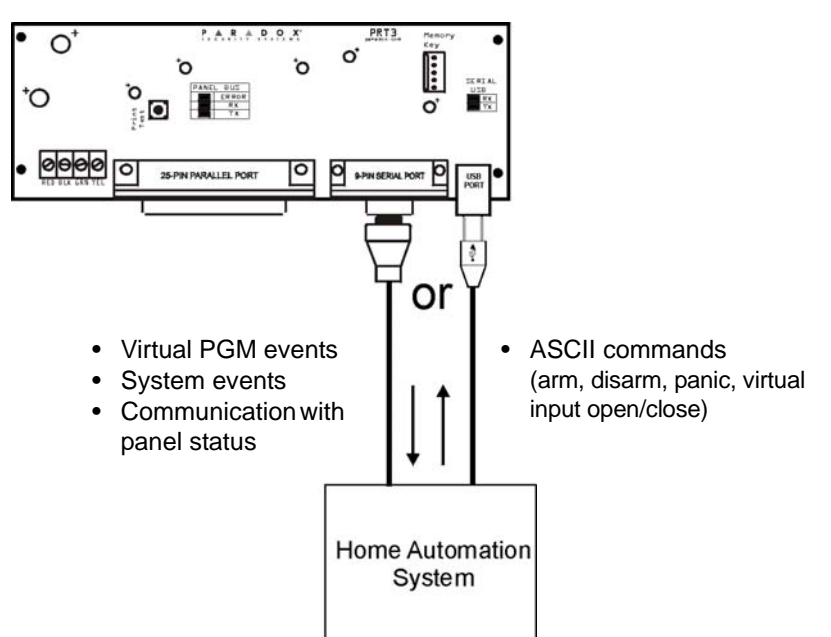

### **Figure 1: Typical ASCII Application**

## **Programming Sections**

The following describes the programming sections which must be set when the Printer Module acts as an interface between a control panel and a home automation module using the ASCII Protocol.

To access the Printer Module's programming mode:

STEP 1: Press and hold the **[0]** key. STEP 2: Enter the **[INSTALLER CODE]**. STEP 3: Enter section **[953]** (DGP-848) / **[4003]** (EVO). STEP 4: Enter the Printer Module's 8-digit **[SERIAL NUMBER]**. STEP 5: Enter the 3-digit **[SECTION]** you want to program. STEP 6: Enter the required data.

The Printer Module can also be programmed using the WinLoad Security Software (V2.62 or higher) or using the control panel's *Module Broadcast* feature. Refer to the *panel's Reference & Installation Manual* for more details. Please note that the serial number can be located on the Printer Module's PC board.

### **Serial Port Setup**

The following list the serial port programming options which must be set in order for the Printer Module to communicate with the home automation module.

#### Section [016] - Option [1]

### Enable Serial Port

Baud Settings

When this option is ON (enabled), you can connect the home automation module directly to the Printer Module's 9-pin serial or USB port. Set option **[4]** to ON when using the Printer Module as an interface between a home automation module and the Digiplex system.

### Section [016] - Options [2] & [3]

This option allows you to set the Printer Module's serial port baud rate. Set the Printer Module's baud rate to match that of the home automation module. Refer to the home automation module's documentation to determine what baud rate to set the Printer Module to.

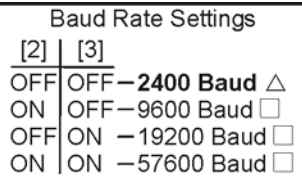

Section [016] - Option [4]

 $\triangle$  = default setting

#### Serial Port Usage

This option allows you to set the Printer Module's serial port usage to either Event Reporting or Home Automation. To set the Printer Module to Home Automation mode, set option **[4]** to ON .

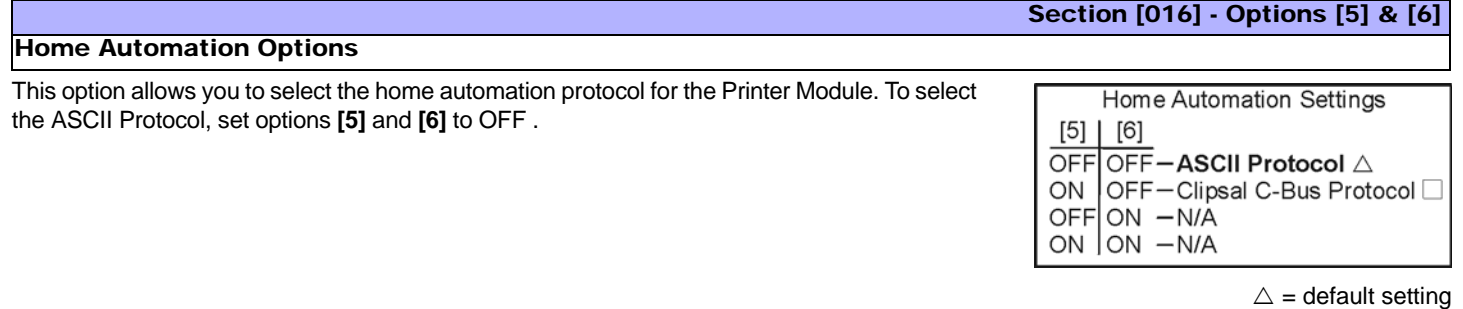

*For more information on the Clipsal C-Bus Protocol, see the C-Bus Programming Instructions on our website at paradox.com.*

### <span id="page-4-0"></span>**Virtual Input Programming**

The home automation module can be programmed to open/close the Printer Module's virtual inputs and generate activity within the Digiplex system. The tables below offer an example of the virtual input programming sections which must be set for Virtual Input 1.

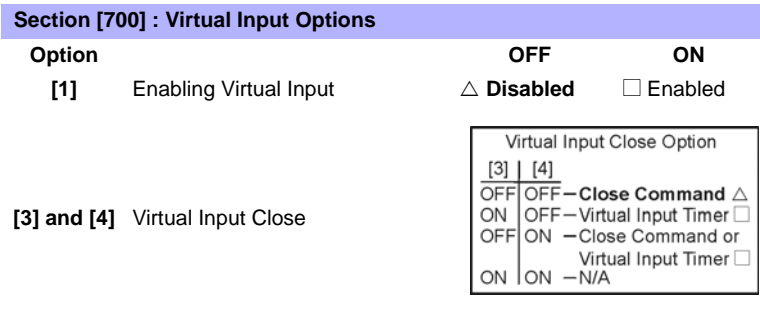

**[5]** Virtual Input Base Time Selection  $\triangle$  **Seconds**  $\Box$  Minutes

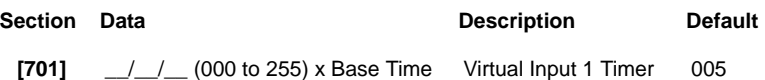

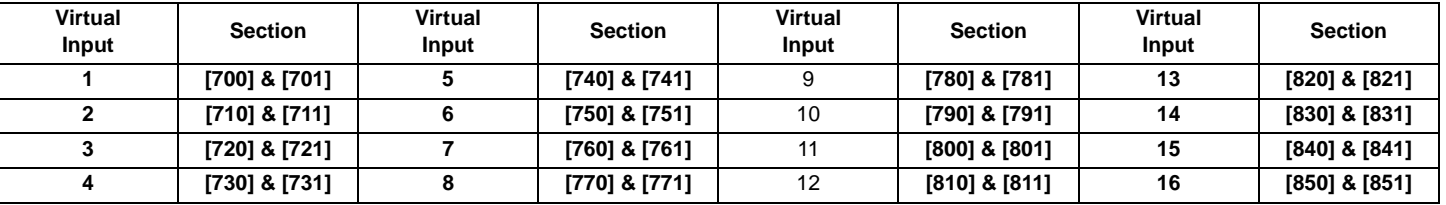

Refer to the table below for a list of the programming sections for all virtual inputs.

The following describes the programming sections and options specific to the Printer Module's virtual inputs. Use the programming tables to document specific settings for all programmed virtual inputs.

### Enabling Virtual Input Option

Each virtual input must be individually enabled. To enable the virtual input, set option **[1]** to ON.

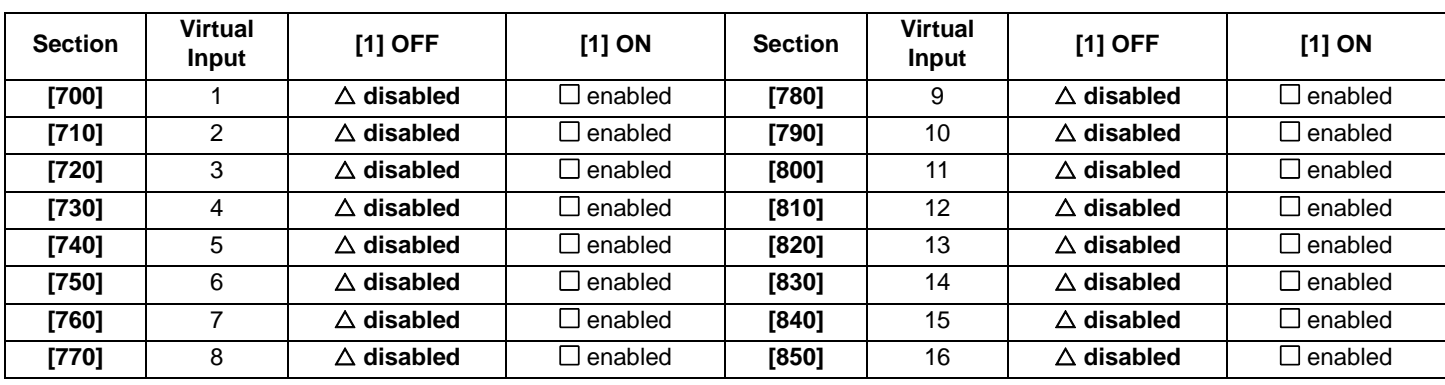

### Virtual Input Close Option

The virtual input can be closed by receiving a virtual input close command and/or after a timer elapses. This option determines how the virtual input will close.

## Section [700] - Options [3] and [4]

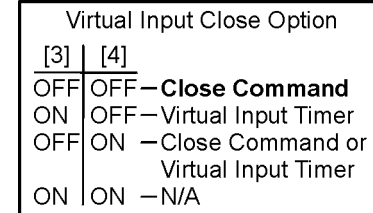

 $\triangle$  = default setting

 $\triangle$  = default setting

Section [700] - Option [1]

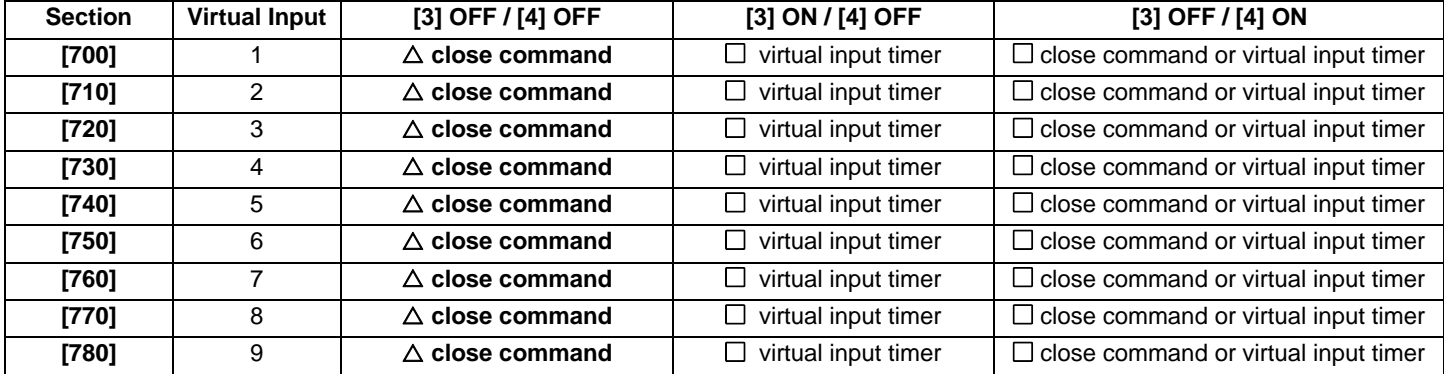

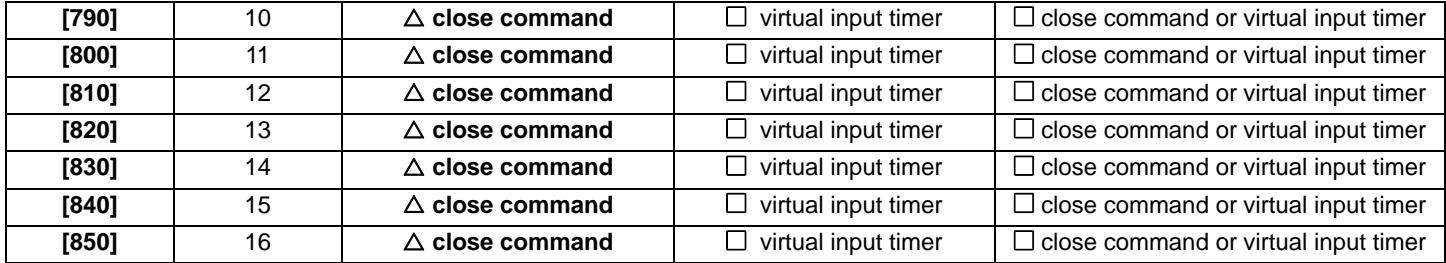

#### Virtual Input Timers

Section [701]

If the virtual input is set to follow its Virtual Input Timer, the entered value represents the amount of time that the virtual input will remain open. To program the Virtual Input Timer, enter a 3-digit value from **000** to **255**. Depending on the Virtual Input Base Time (see below), the Virtual Input Timer will either be in seconds or minutes.

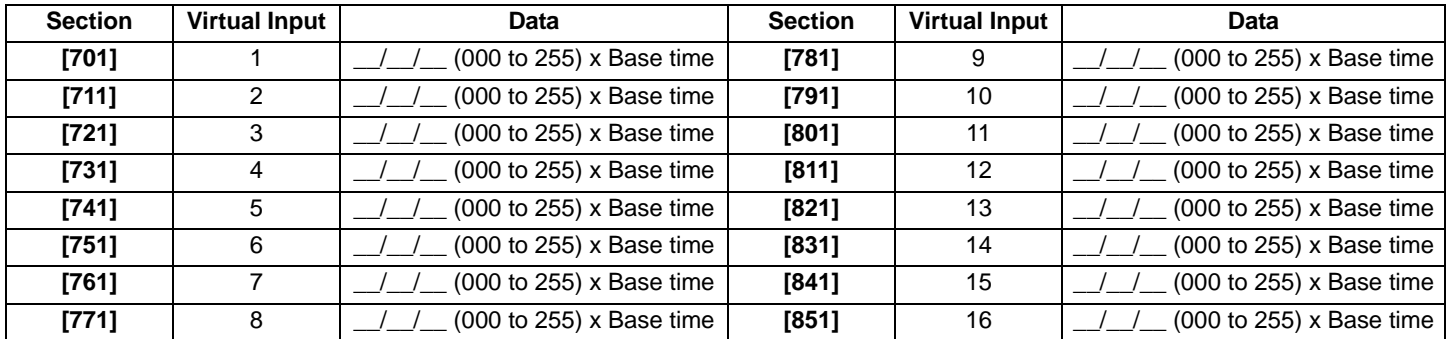

#### Section [700] - Option [5]

### Virtual Input Base Time Selection

**Section Virtual**

If option **[5]** is OFF, the value programmed for the Virtual Input Timer will be in seconds. If option **[5]** is ON, the Virtual Input Timer will be in minutes. The following table lists the base time sections and their respective virtual inputs.

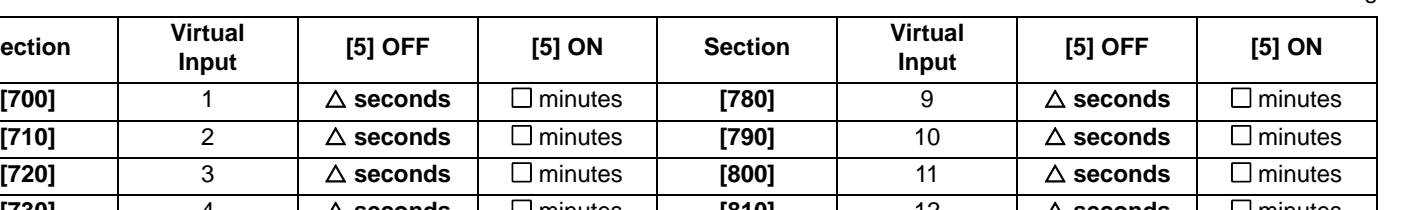

**[710]** | 2 | ∆ seconds | □ minutes | **[790]** | 10 | ∆ seconds | □ minutes **[720]** 3 U **seconds** N minutes **[800]** 11 U **seconds** N minutes **[730]** 4 U **seconds** N minutes **[810]** 12 U **seconds** N minutes **[740]**  $\begin{array}{|l|c|c|c|c|c|}\n\hline\n\textbf{5} & $\Delta$ \textbf{seconds} & $\Box$ \textbf{minutes} & \textbf{[820]} & \textbf{13} & $\Delta$ \textbf{seconds} & $\Box$ \textbf{minutes}\n\hline\n\end{array}$ **[750]** 6 U **seconds** N minutes **[830]** 14 U **seconds** N minutes **[760]** 7 U **seconds** N minutes **[840]** 15 U **seconds** N minutes **[770]** 8 U **seconds** N minutes **[850]** 16 U **seconds** N minutes

 $\triangle$  = default setting

### <span id="page-7-0"></span>**Virtual PGM Programming**

The Printer Module supports up to 30 virtual PGMs which are not related to any physical output on the module, but operate in the same manner and are programmed in the same way as traditional PGMs. The tables below offer an example of the virtual PGM programming sections which must be set for virtual PGM 1.

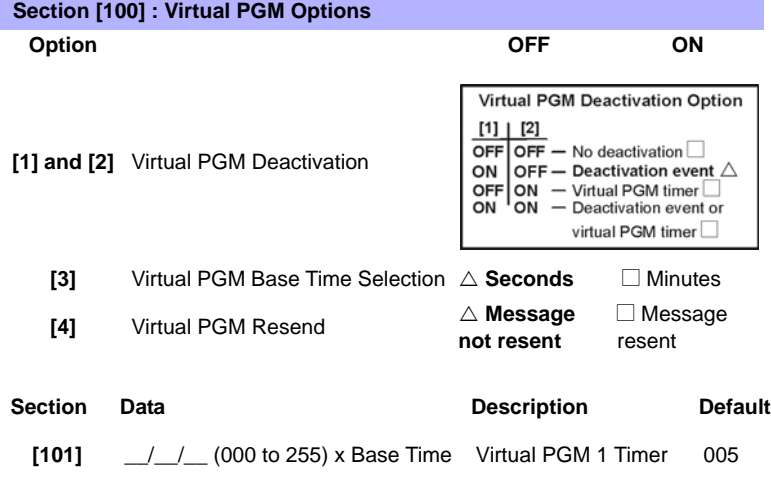

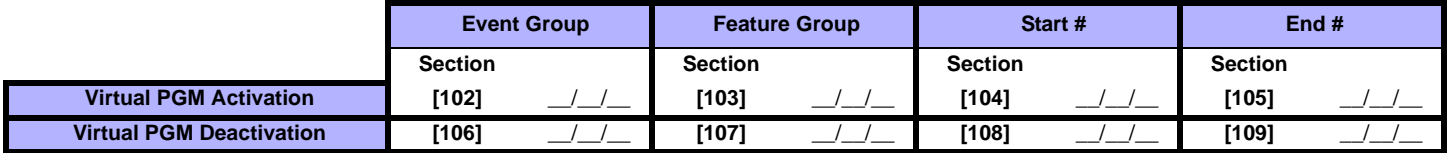

Refer to the table below for a list of the programming sections for all virtual PGMs.

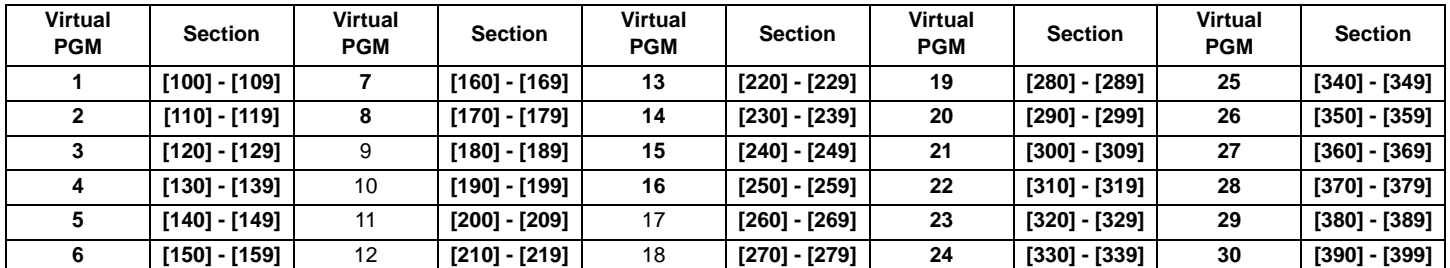

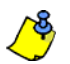

*For more information on PGM programming, see ["Appendix 1: Programming PGMs" on page 23.](#page-23-0)*

The following describes the programming sections and options specific to the Printer Module's virtual PGMs. Use the programming tables to document specific settings for all programmed virtual PGMs.

### <span id="page-7-1"></span>Virtual PGM Deactivation Option

When the Virtual PGM Activation Event occurs, this option determines when the virtual PGM will return to its normal state (deactivate). Depending on the programmed value, the virtual PGM can stay activated indefinitely. It can also deactivate following a virtual deactivation event (see ["Virtual PGM](#page-11-0)  [Deactivation Event" on page 11\)](#page-11-0) and/or after the Virtual PGM Timer has elapsed (see ["Virtual PGM](#page-8-0)  [Timers" on page 8\)](#page-8-0).

Section [100] - Options [1] and [2]

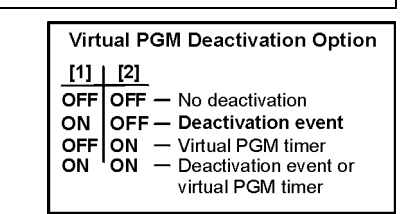

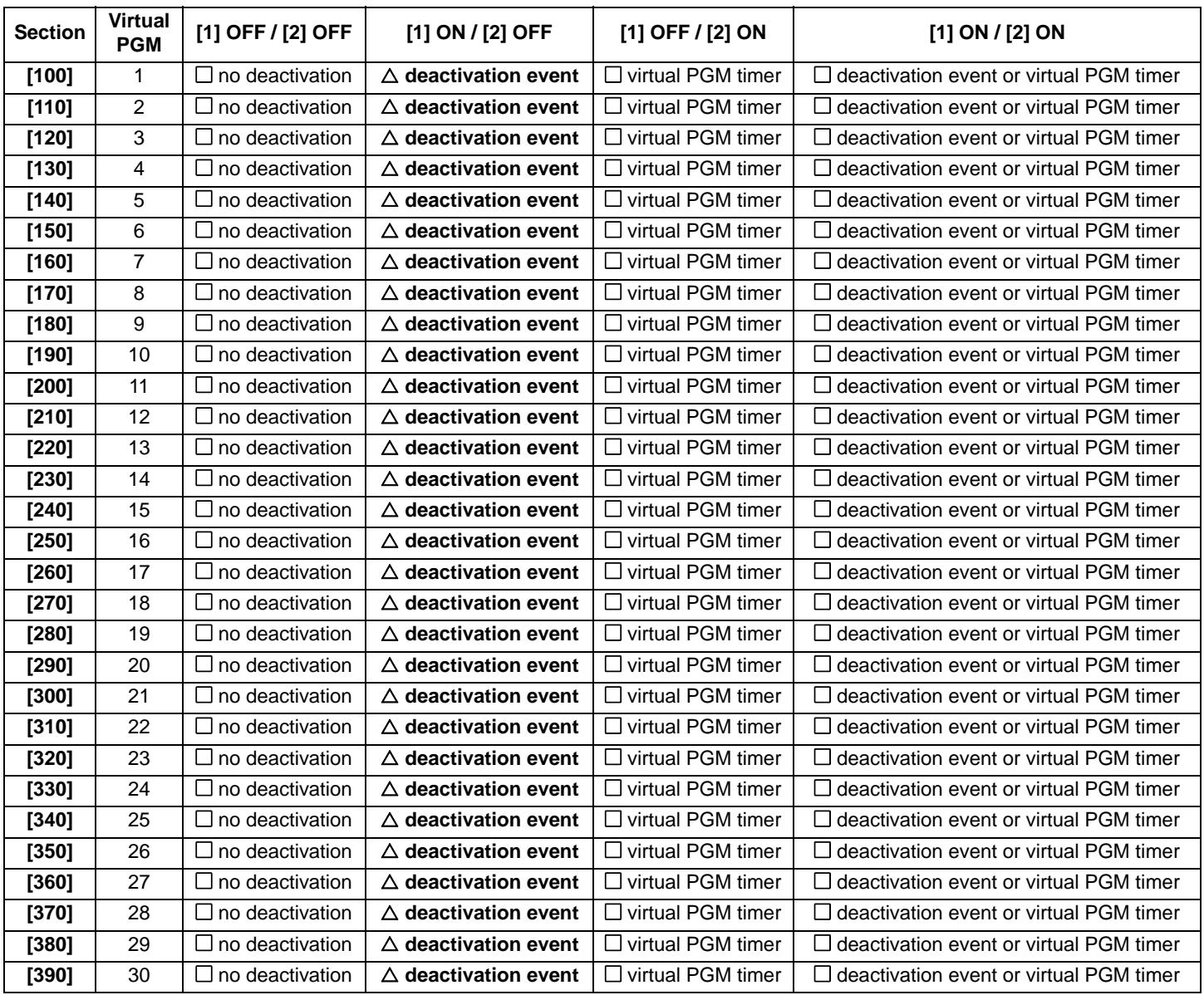

#### <span id="page-8-0"></span>Virtual PGM Timers

Section [101]

If the virtual PGM is set to follow its Virtual PGM Timer (see ["Virtual PGM Deactivation Option" on page 7](#page-7-1)), the entered value represents the amount of time that the virtual PGM will remain activated. To program the Virtual PGM Timer, enter a 3-digit value from **000** to **255**. Depending on the Virtual PGM Base Time (see below), the Virtual PGM Timer will either be in seconds or minutes.

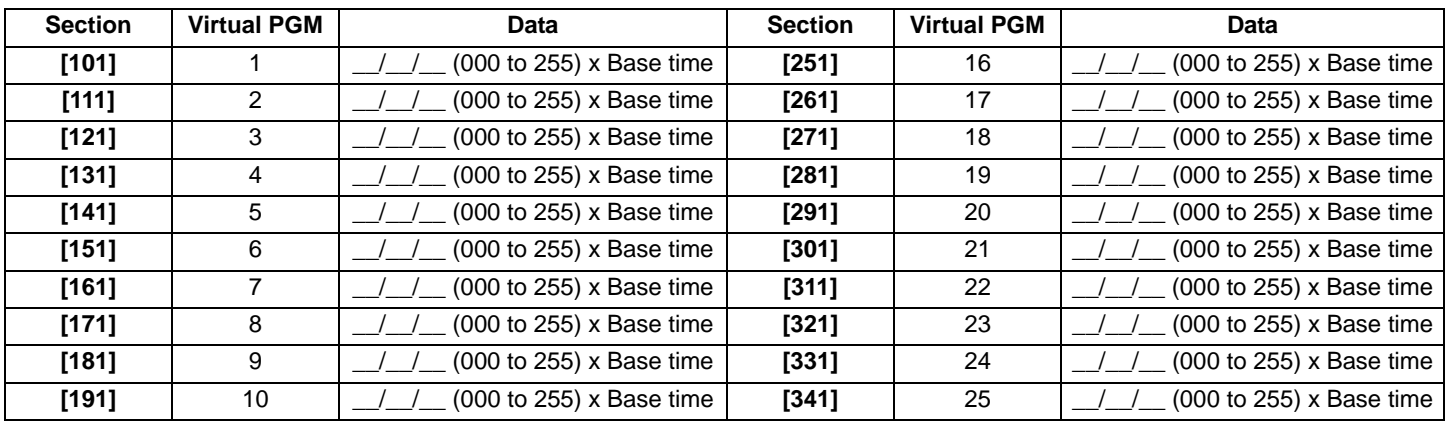

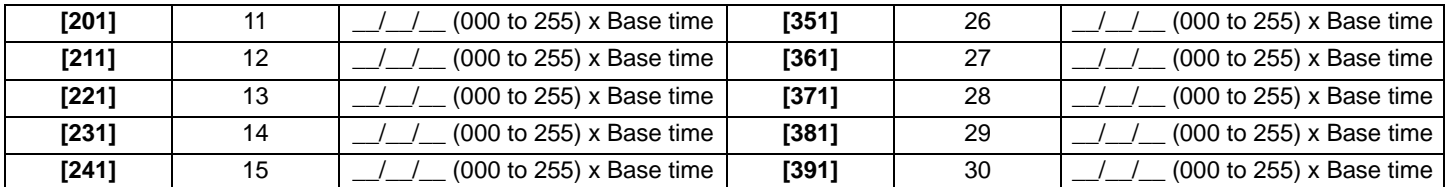

#### Section [100] - Option [3]

### Virtual PGM Base Time Selection

If option **[3]** is OFF, the value programmed for the Virtual PGM Timer will be in seconds. If option **[3]** is ON, the Virtual PGM Timer will be in minutes. See the ["Virtual PGM Deactivation Option" on page 7](#page-7-1) table for relevant timer sections.

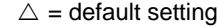

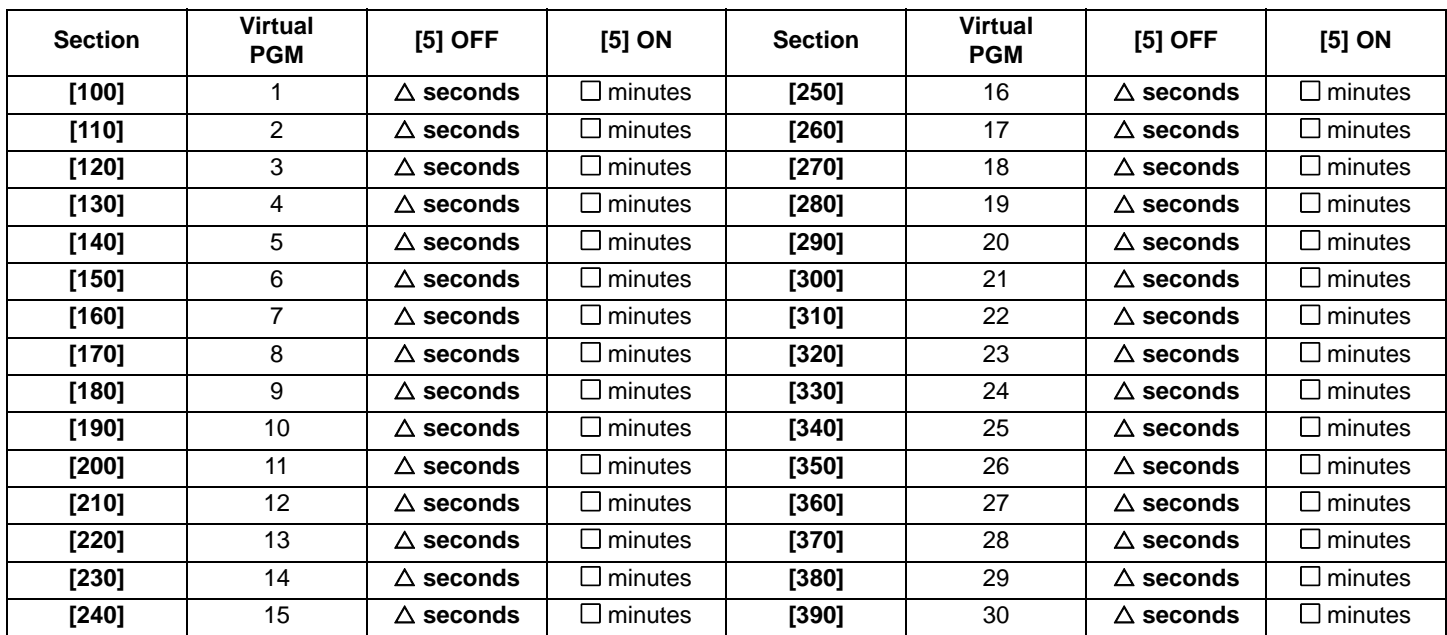

### Virtual PGM Resend Option

If option **[4]** is ON and a virtual PGM's activation event reoccurs while the virtual PGM is ON, the associated message sent to the home automation system will be resent. If option **[4]** is ON and a Virtual PGM's deactivation event reoccurs while the virtual PGM is OFF, the associated message sent to the home automation system will be resent. See the ["Virtual PGM Deactivation Option" on page 7](#page-7-1) table for relevant sections.

 $\triangle$  = default setting

Section [100] - Option [4]

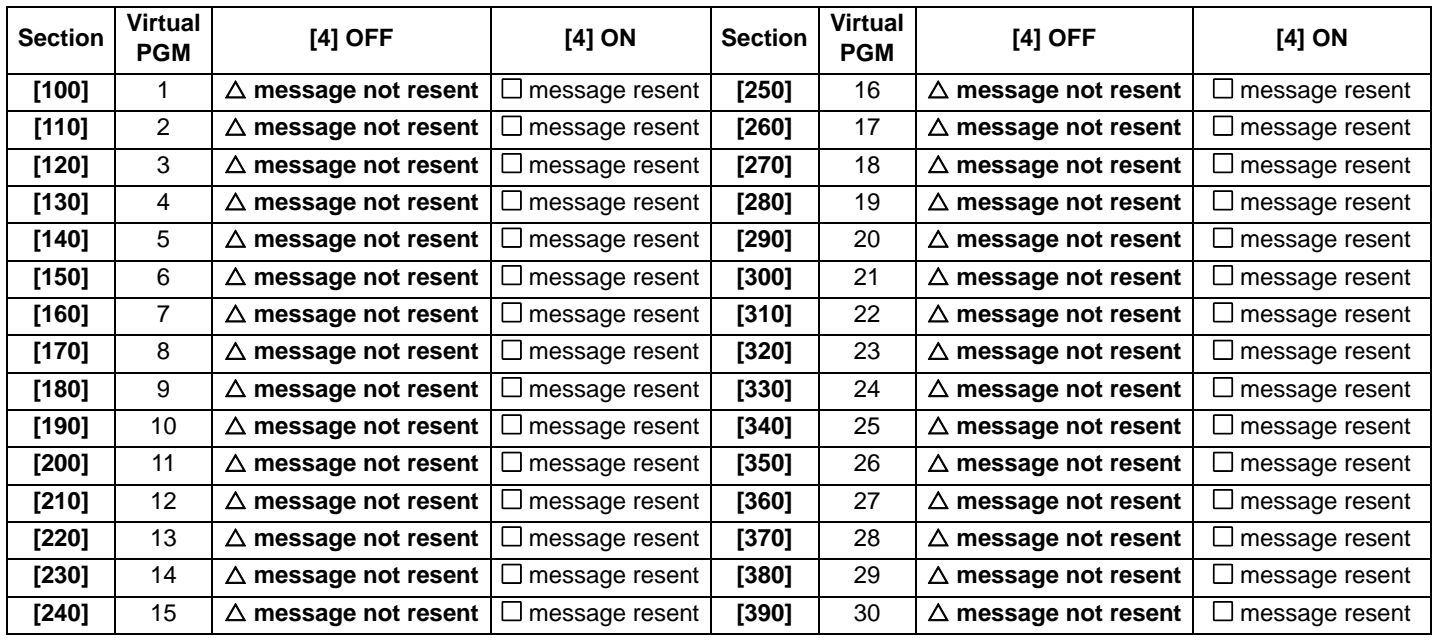

#### Virtual PGM Activation Event

The Virtual PGM Activation Event determines which event will activate the Printer Module's virtual PGM output(s). The Event Group specifies the event, the Feature Group identifies the source, and the Start # and End # set the range within the Feature Group. Note that Event Groups **[064]** to **[067]** may be selected when programming virtual PGMs (see ["Appendix 1: Programming PGMs" on](#page-23-0)  [page 23\)](#page-23-0).

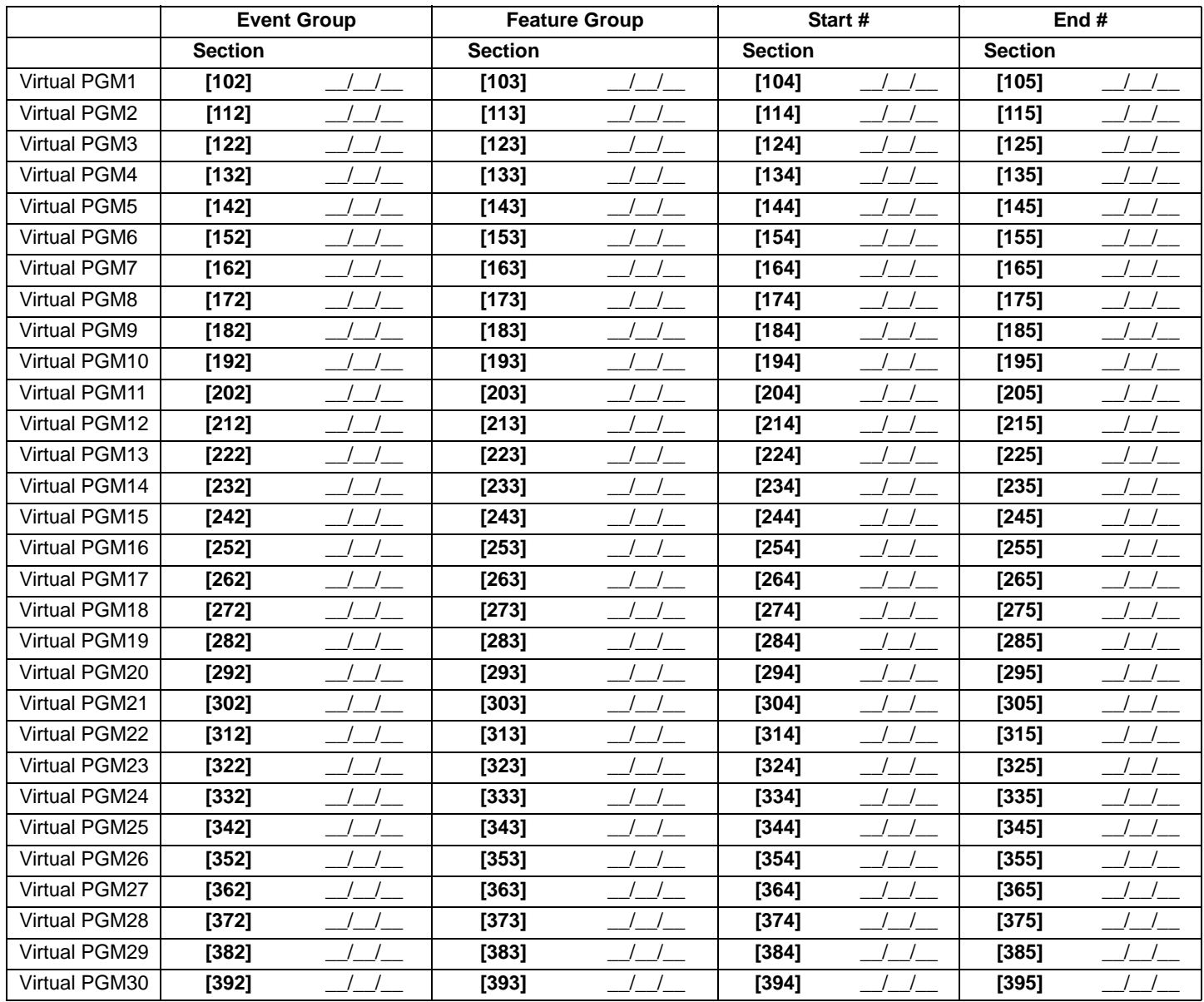

#### <span id="page-11-0"></span>Virtual PGM Deactivation Event

If the Virtual PGM Deactivation Option is set to follow the Virtual PGM Deactivation Event (see ["Virtual PGM Deactivation Option" on](#page-7-1)  [page 7\)](#page-7-1), the virtual PGM will return to its normal state when the event programmed occurs (see table below). The Event Group specifies the event, the Feature Group identifies the source, and the Start # and End # set the range within the Feature Group.

Enter the sections that correspond to the Event Group, Feature Group, Start # and End # of the PGM.

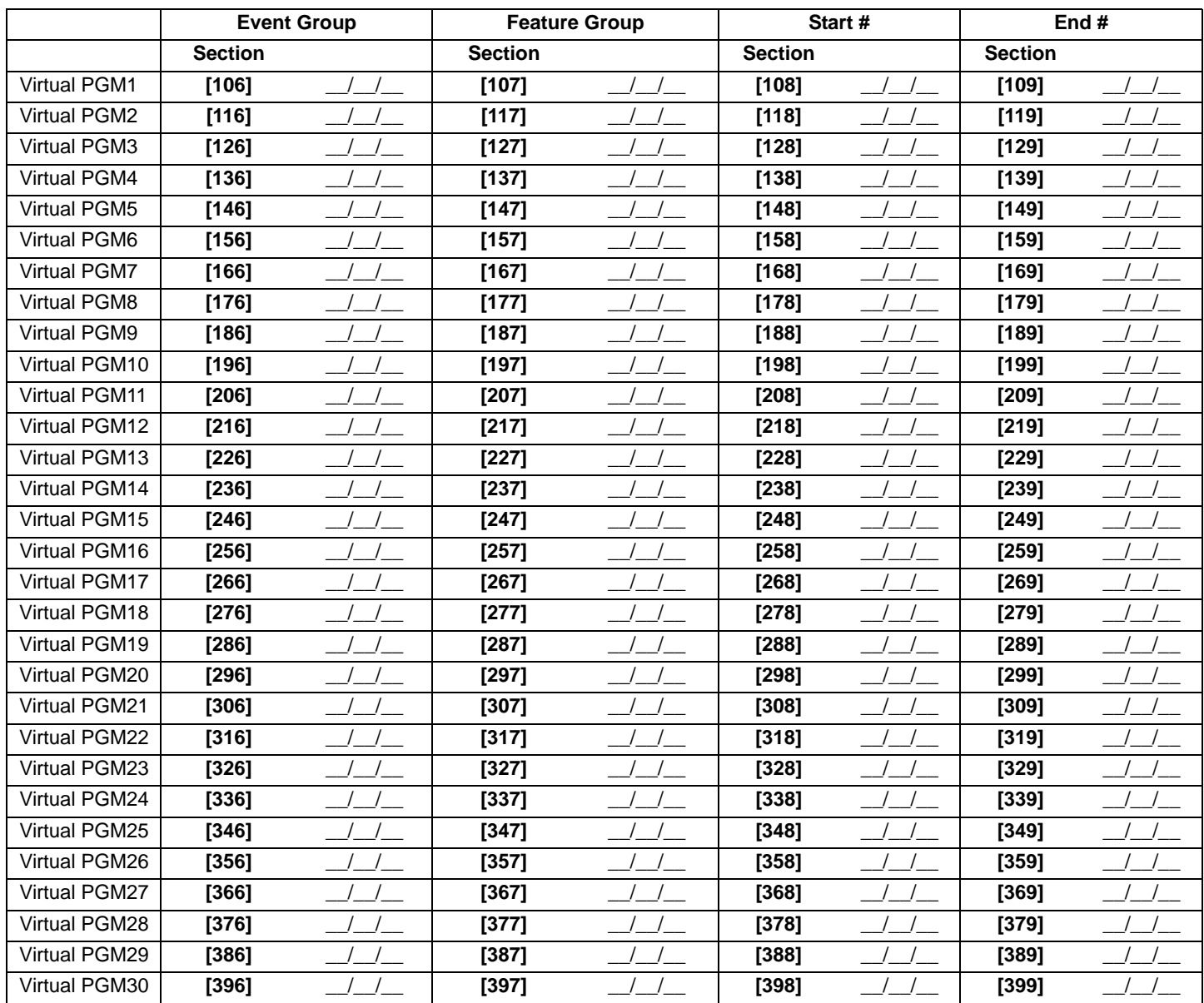

## <span id="page-12-0"></span>**ASCII Protocol**

The ASCII Protocol is a serial communication protocol which allows your home automation module to communicate with the Digiplex control panel through the PRT3 Printer Module. The home automation module must be programmed with the ASCII Protocol in order for successful communication to occur.

The ASCII Protocol is a means of communication involving the use of uppercase ASCII characters. All communications between the Printer Module and the home automation module must end with a carriage return (ASCII #13).

When a command is sent from the home automation module to the Printer Module, it is acknowledged with a feedback echo. The Printer Module will send the first five characters of the command back to the home automation module followed by "&OK" for valid commands, "&fail" for invalid commands or with requested information when a valid command involves an information request. If the feedback consists of an exclamation point ("!") followed by a carriage return, this signifies that the command could not be accepted due to the fact that the Printer Module's reception buffer is full.

## **Printer Module to Digiplex Panel Communication Status**

If the Printer Module fails to communicate with the Digiplex panel, the following command is used.

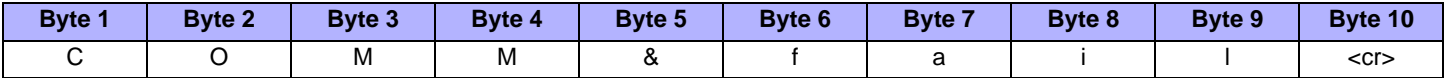

The following command is used to signify communication has been restored. This command is also used upon startup to indicate that the Printer Module is successfully communicating with the Digiplex control panel.

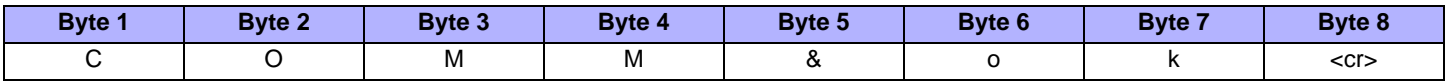

## **Commands sent to the Printer Module from the Home Automation Module**

The following lists the ASCII Protocol string codes and their respective commands from the home automation module to the Printer Module.

### **Virtual Input Open**

The following commands set the virtual inputs' status to "open".

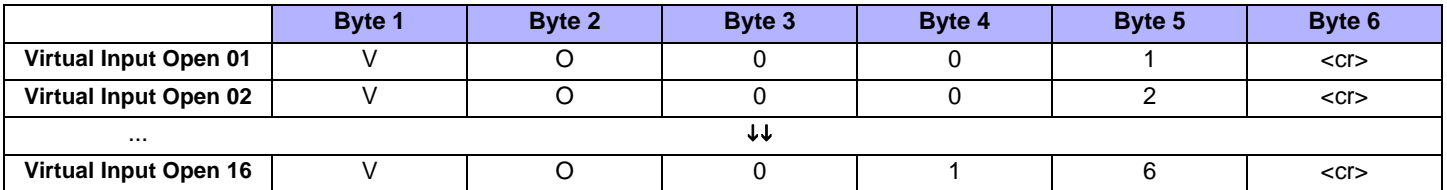

### **Virtual Input Closed**

The following commands set the virtual inputs' status to "closed".

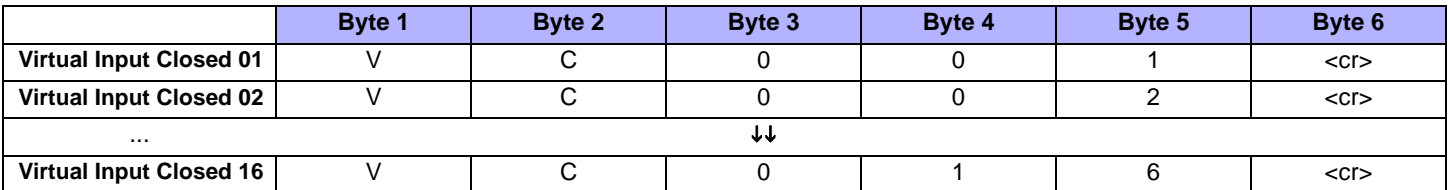

### **Request Area Status**

The following commands request the area status. For the panel's maximum number of areas, refer to ["Panel Specifications" on page 1](#page-1-0).

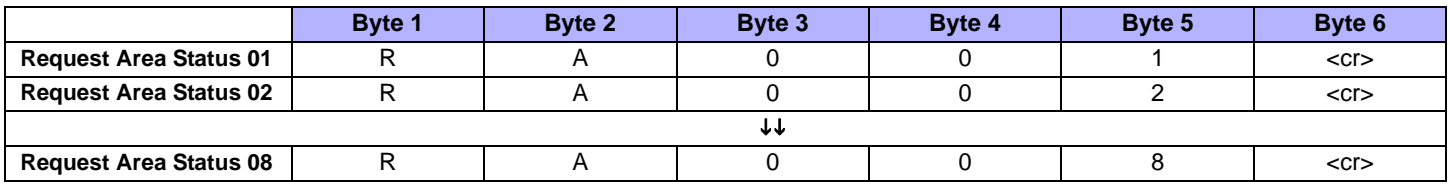

The Request Area Status command involves an information request. When the command is valid, the first five characters of the command are returned followed by the requested information. The following provides an example of the information sent by the Printer Module to the home automation module after having received a Request Area Status 01 command:

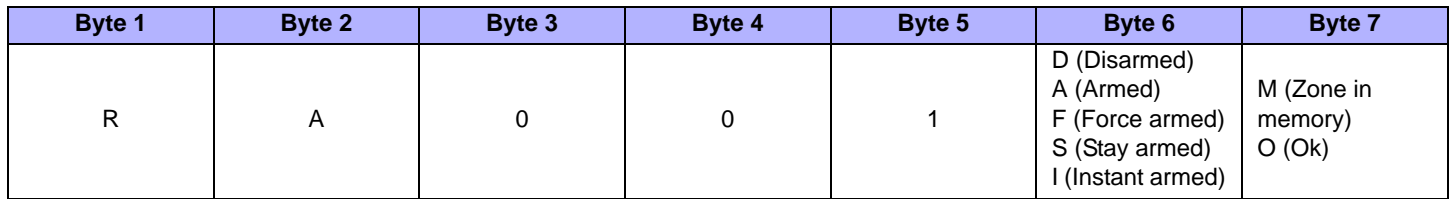

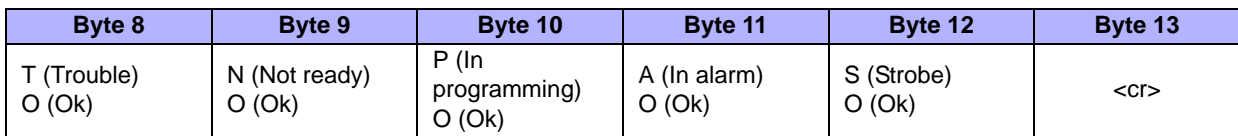

## **Request Zone Status**

The following commands request the zone status. For the panel's maximum number of zones, refer to ["Panel Specifications" on page 1](#page-1-0).

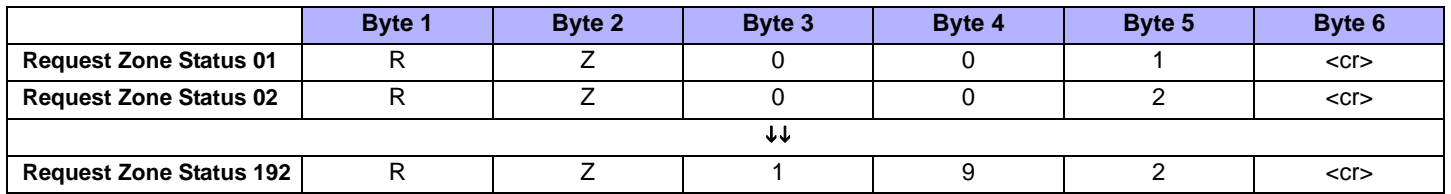

The Request Zone Status command also involves an information request. When the command is valid, the first five characters of the command are returned followed by the requested information. The following provides an example of the information sent by the Printer Module to the home automation module after having received a Request Zone Status 01 command.

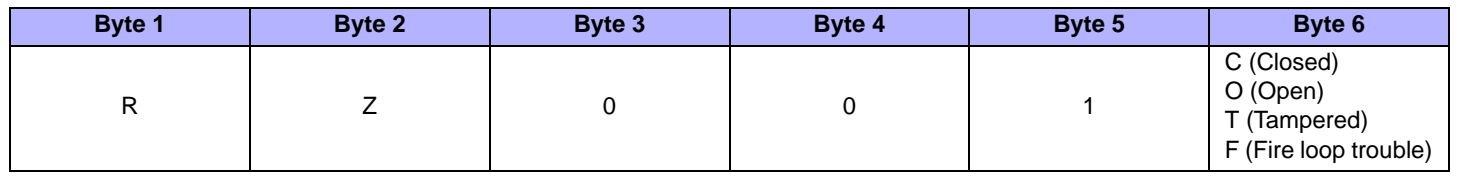

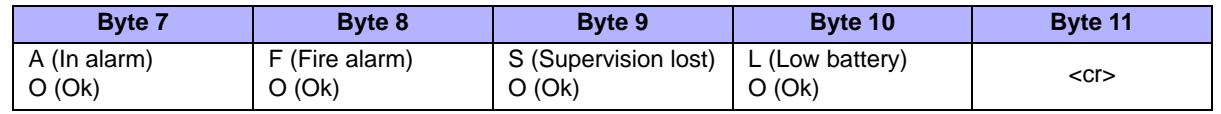

## **Request Zone Label**

The following commands request the zone label. For the panel's maximum number of zones, refer to ["Panel Specifications" on page](#page-1-0) 1.

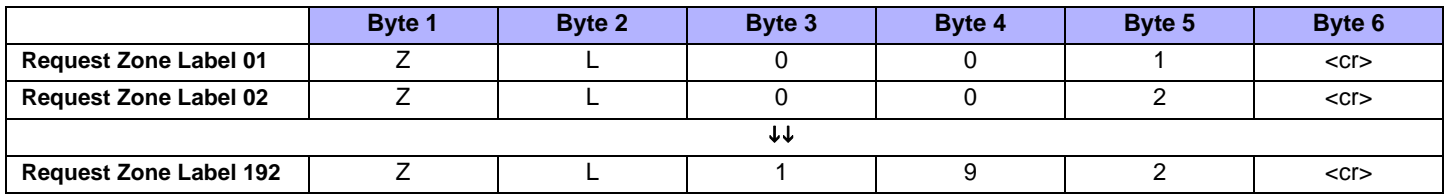

The Request Zone Label command also involves an information request. When the command is valid, the first five characters of the command are returned followed by the requested zone label. All zone labels are 16 characters in length.

## **Request Area Label**

The following commands request the area label. For the panel's maximum number of areas, refer to ["Panel Specifications" on page](#page-1-0) 1.

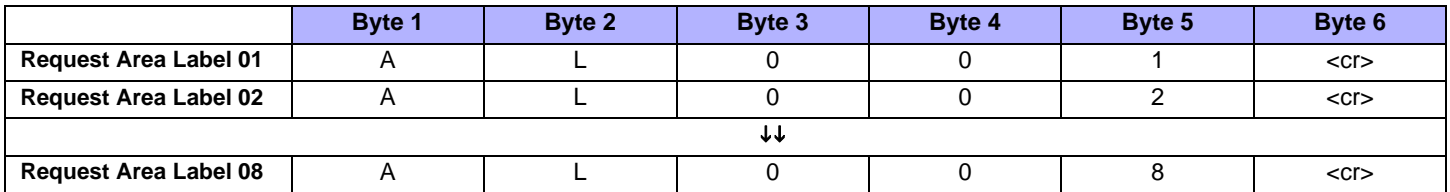

The Request Area Label command also involves an information request. When the command is valid, the first five characters of the command are returned followed by the requested area label. All area labels are 16 characters in length.

### **Request User Label**

The following commands request the user label. For the panel's maximum number of users, refer to ["Panel Specifications" on page](#page-1-0) 1.

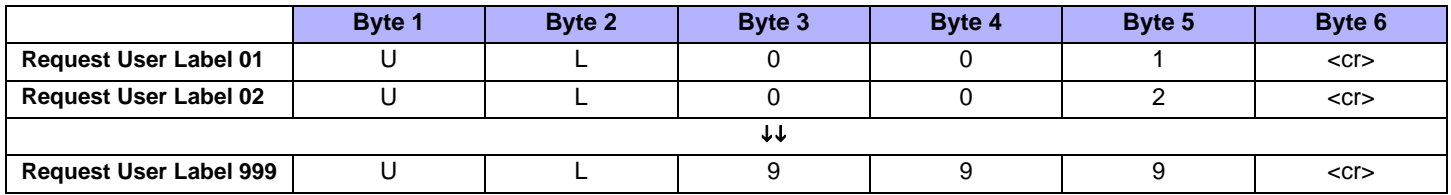

The Request User Label command also involves an information request. When the command is valid, the first five characters of the command are returned followed by the requested user label. All user labels are 16 characters in length.

### **Area Arm**

The following commands arm areas. For the panel's maximum number of areas, refer to ["Panel Specifications" on page 1](#page-1-0).

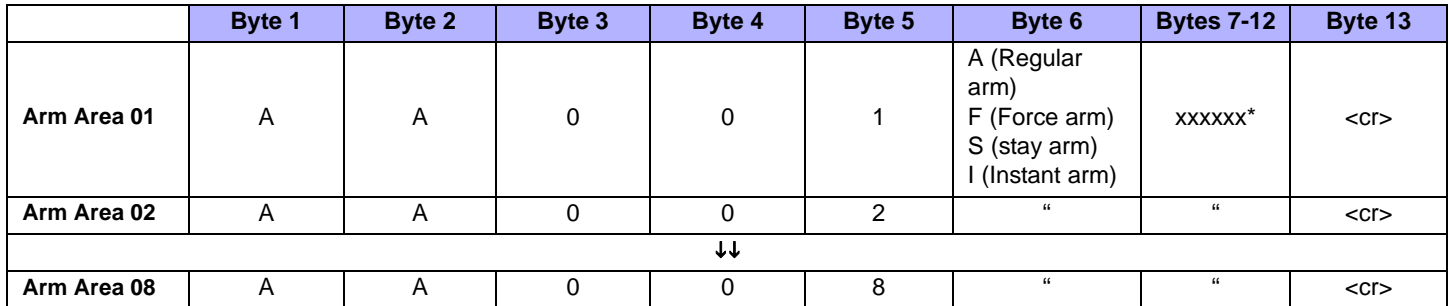

\* xxxxxx represents the code used to arm the system. If the code is shorter than six digits, enter only the appropriate amount of digits.

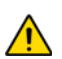

*If an invalid user code is entered, the command will be returned followed by "&fail".* 

### **Area Quick Arm**

The following commands quick arm areas. For the panel's maximum number of areas, refer to ["Panel Specifications" on page 1](#page-1-0).

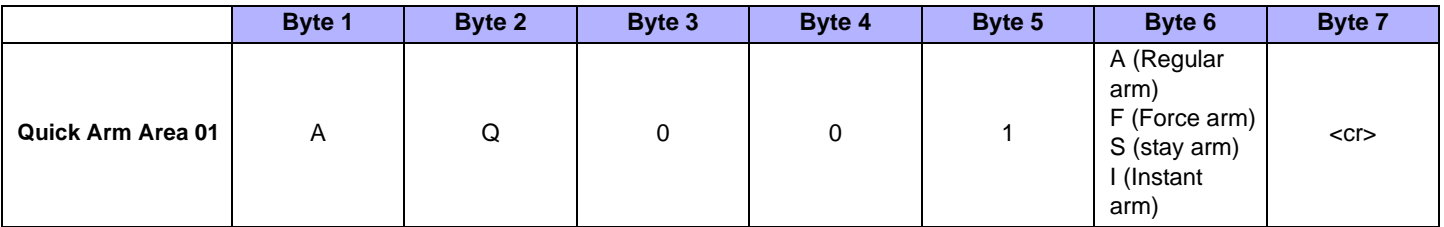

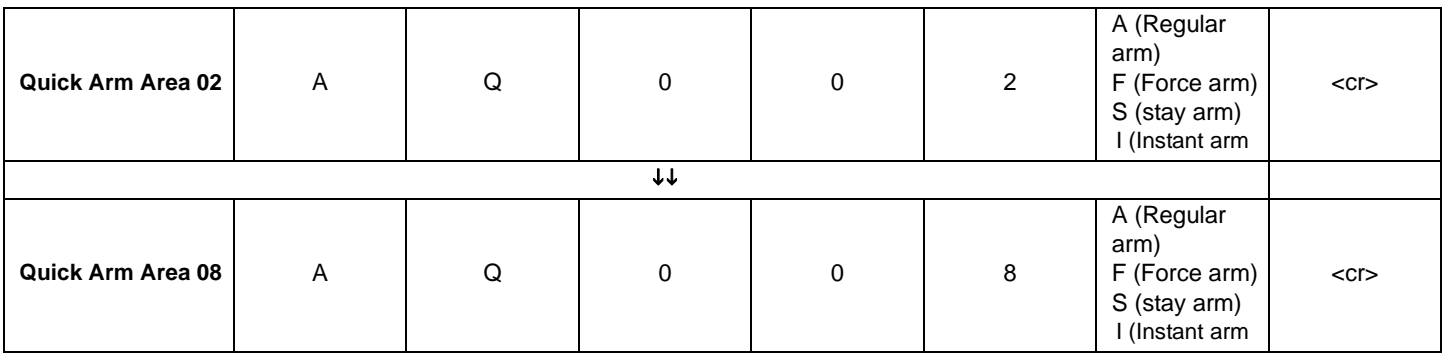

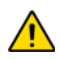

*The One-Touch feature must be enabled in the Digiplex control panel to use this feature. See the appropriate Digiplex control panel's Reference and Installation Manual for more information.*

### **Area Disarm**

The following commands disarm areas. For the panel's maximum number of areas, refer to ["Panel Specifications" on page 1](#page-1-0).

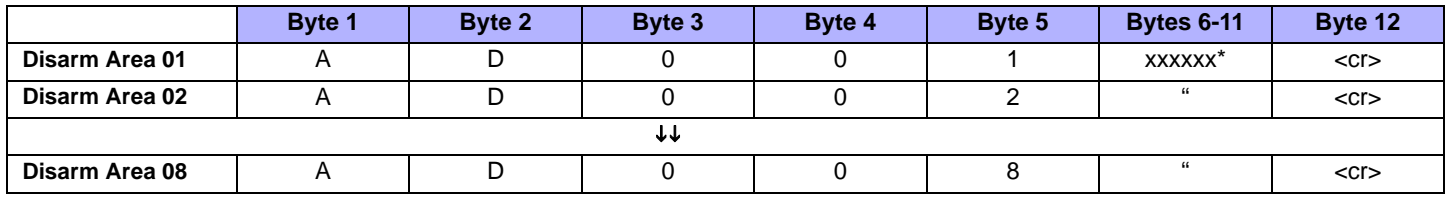

\* xxxxxx represents the code used to arm the system. If the code is shorter than six digits, enter only the appropriate amount of digits.

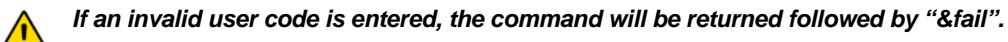

### **Emergency Panic**

The following commands are used for emergency panic alarms in up to eight areas. For the panel's maximum number of areas, refer to ["Panel Specifications" on page 1.](#page-1-0)

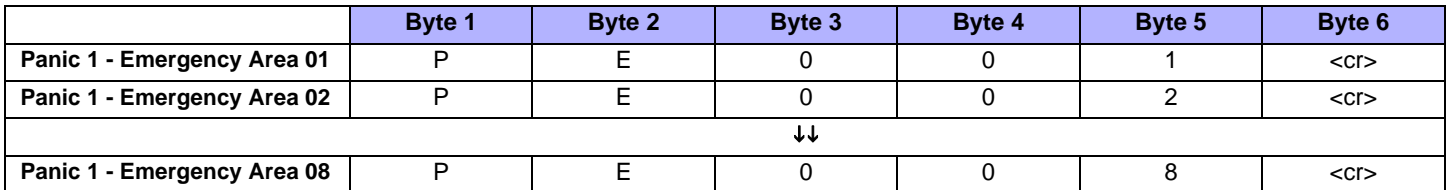

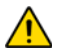

*Panic alarms must be individually enabled. See the appropriate Digiplex control panel's Reference and Installation Manual for more information.*

### **Medical Panic**

The following commands are used for medical panic alarms in up to eight areas. For the panel's maximum number of areas, refer to ["Panel](#page-1-0)  [Specifications" on page 1](#page-1-0).

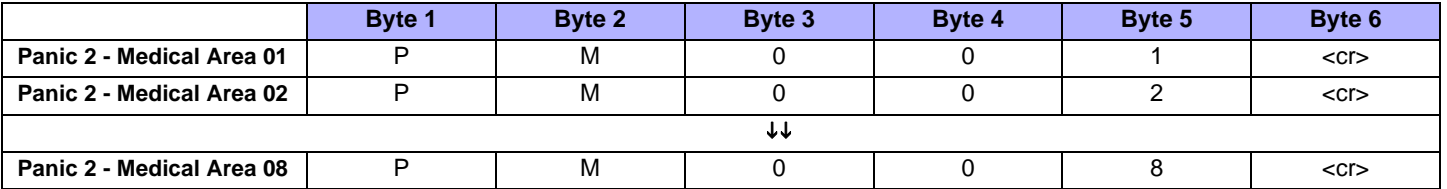

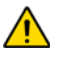

*Panic alarms must be individually enabled. See the appropriate Digiplex control panel's Reference and Installation Manual for more information.*

## **Fire Panic**

The following commands are used for fire panic alarms in up to eight areas. For the panel's maximum number of areas, refer to ["Panel](#page-1-0)  [Specifications" on page 1](#page-1-0).

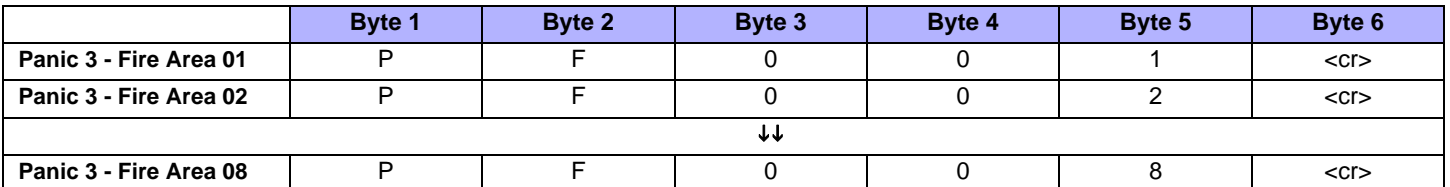

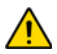

*Panic alarms must be individually enabled. See the appropriate Digiplex Control Panel Reference and Installation Manual for more information.*

## **Smoke Reset**

The following commands are used for smoke detector resets in up to eight areas. For the panel's maximum number of areas, refer to ["Panel](#page-1-0)  [Specifications" on page 1](#page-1-0).

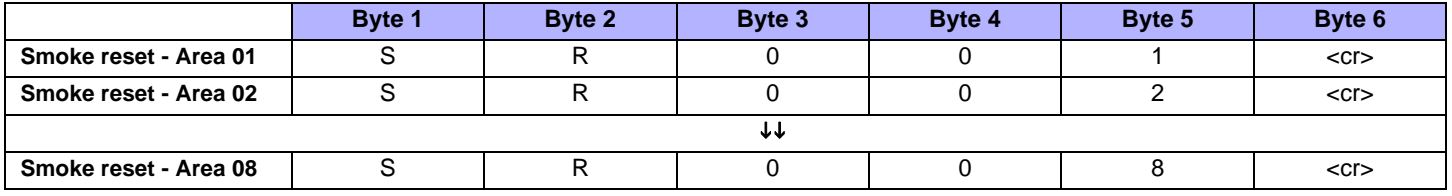

## **Utility Key**

The following commands are used for the utility keys (up to 251).

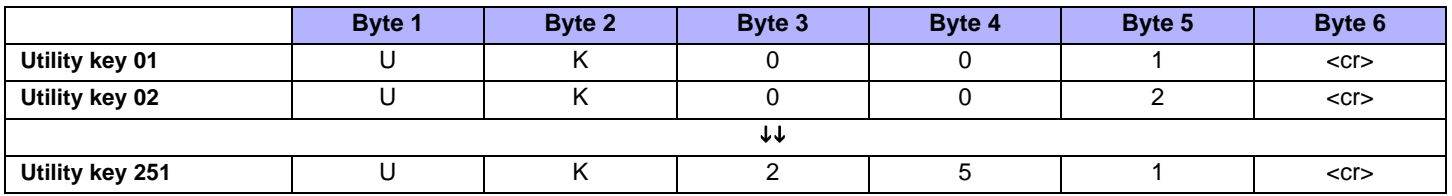

## **Commands sent from the Printer Module to the Home Automation Module**

The following lists the ASCII Protocol string codes and their respective commands from the Printer Module to the home automation module.

## **Virtual PGM Events**

When a virtual PGM is activated within the Printer Module, the following commands are sent to the home automation module.

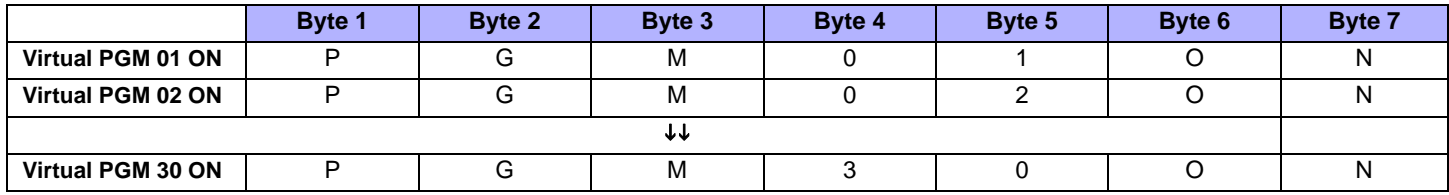

When a virtual PGM is deactivated within the Printer Module, the following commands are sent to the home automation module.

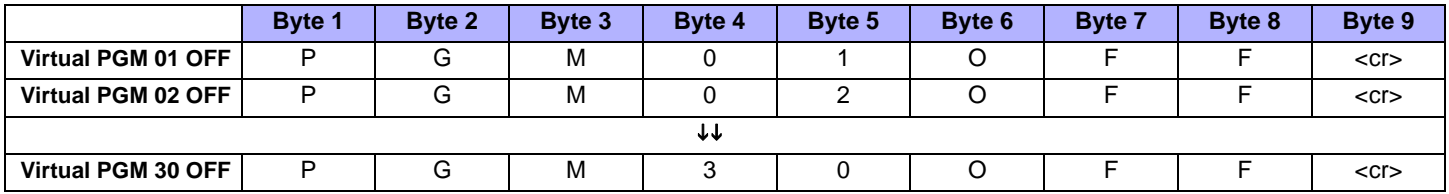

## **System Events**

All Digiplex system events are sent through the Printer Module to the home automation module using the following format.

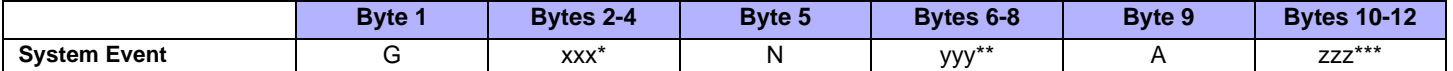

*\* xxx represents the 3-digit event group (G).*

*\*\* yyy represents the 3-digit event number (N).*

*\*\*\* zzz represents the 3-digit area number (A). Area number 000 signifies that the event has occurred in all enabled areas or is a global event independent of area assignment.*

As shown above, system events involve a 3-digit event group (Gxxx), a 3-digit event number (Nyyy) and a 3-digit area number (Azzz). The following table lists the event group and event number descriptors that can be used to read the system event format. For example, G001N005A006 means zone 5 in area 6 has been opened. (Event group 001= Zone open, Event number 005= zone 5, Area 006= area 6).

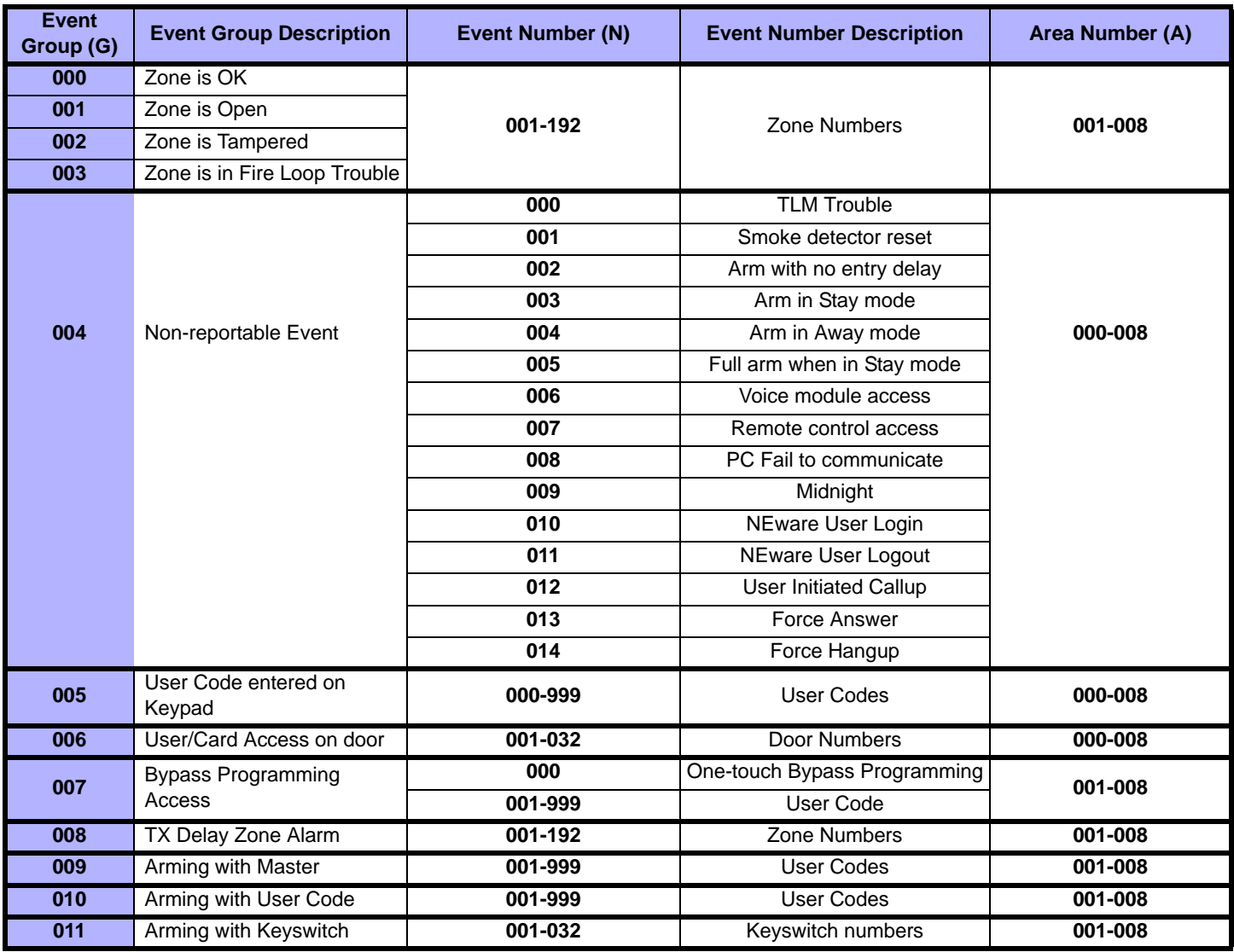

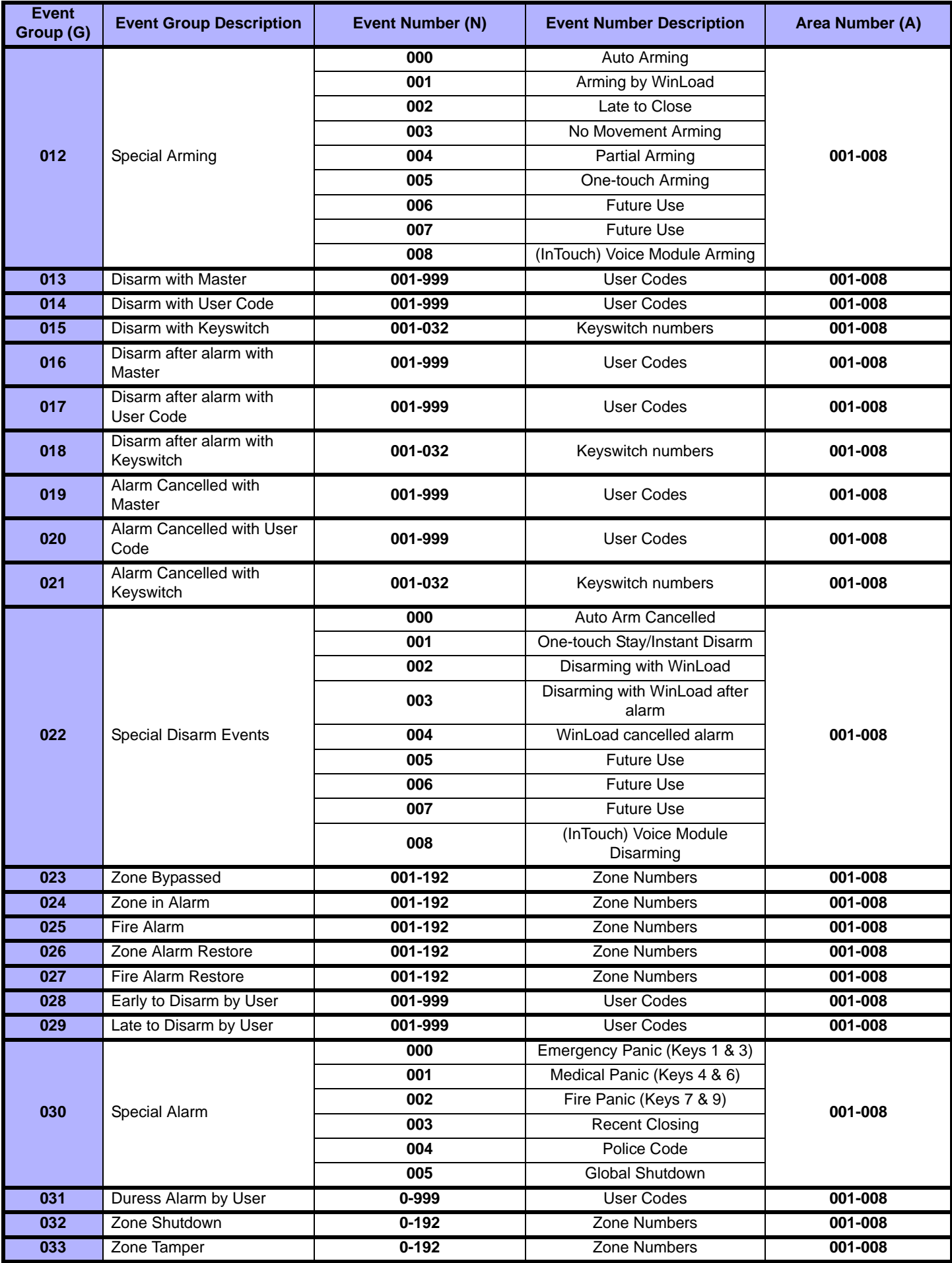

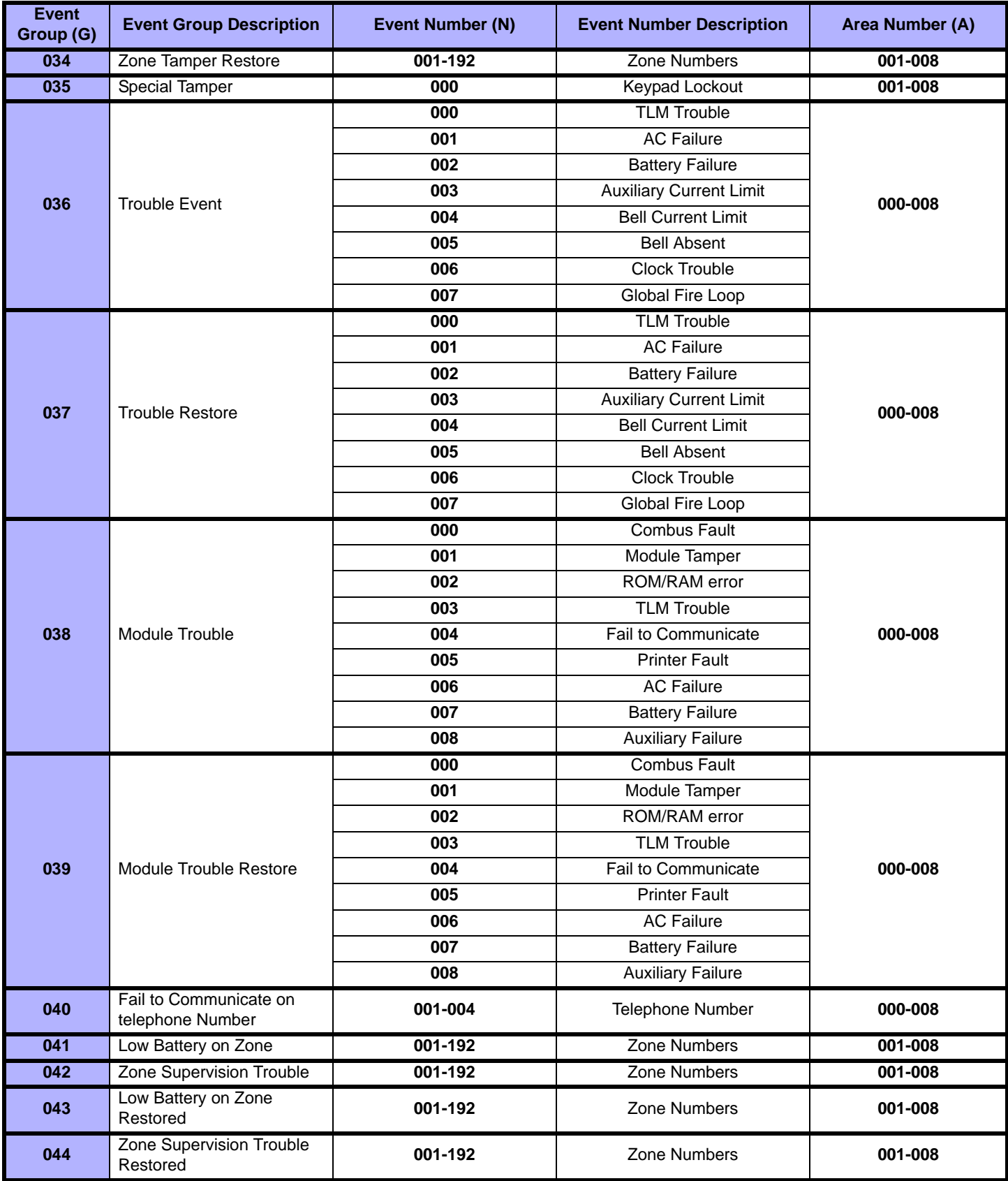

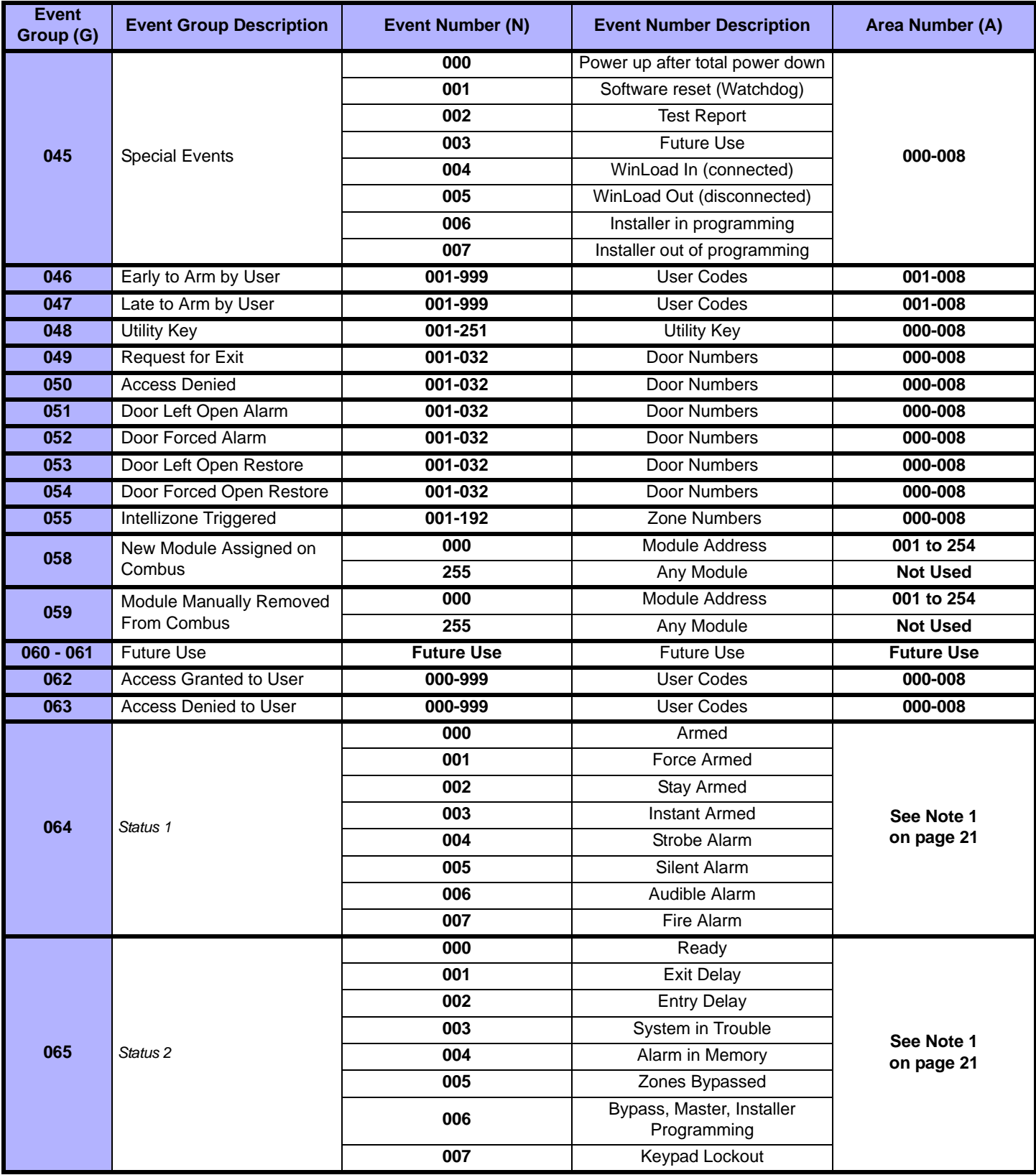

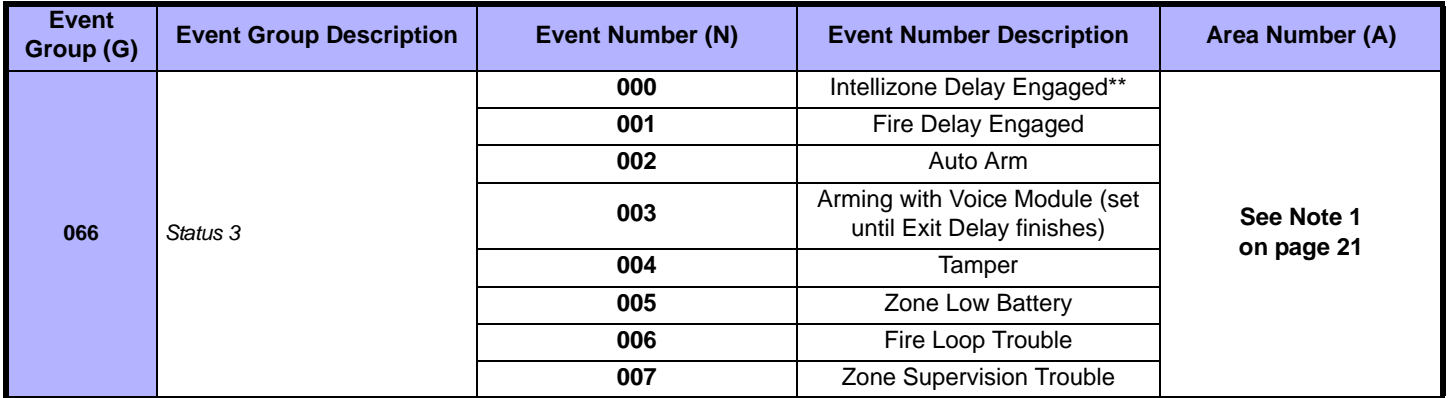

<span id="page-21-0"></span>**NOTE 1: 000** = Occurs in all areas enabled in the system (see section *[3031]*).<br>**001** = Area 1 **003** = Areaarea 3 **005** = Area 5 **007** = Area 7

**002** = Area 2 **004** = Area 4 **006** = Area 6 **008** = Area 8

**255** = Occurs in at least one area enabled in the system.

\*: If a Keyswitch Input is used, the input must be defined as "Generates a Utility Key Event on Open" or "Generates a Utility Key Event on Open and Close". If a remote control is used, the remote control button must be defined as a Utility Key button.

**\*\*** This event cannot be used for a module's PGM programming.

**†:** Actions that Activate a Utility Key Event

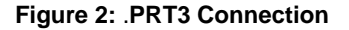

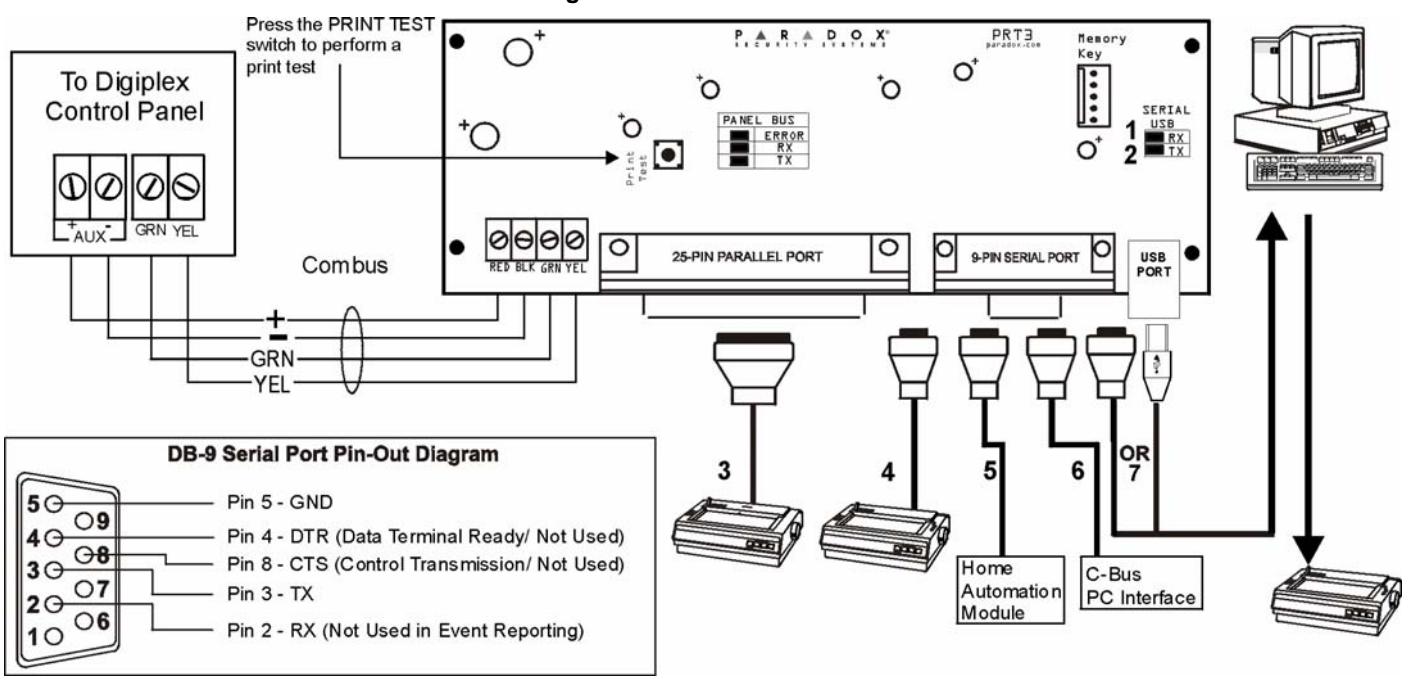

- 1) Green "RX" LED: Flashes when the Printer Module is receiving data through the serial port only.
- 2) Red "TX" LED: Flashes when the Printer Module is transmitting data through the serial port only.
- 3) 25-Pin Parallel Port: Connect the Printer Module's 25-pin parallel port to any dot matrix printer. Note: The dot matrix printer must support a minimum of 80 columns.
- 4) 9-Pin Serial Port: Connect the Printer Module's 9-Pin serial port to a dot matrix printer. Note: The dot matrix printer must support a minimum of 80 columns.
- 5) 9-pin Serial Port: Connect the Printer Module's 9-pin serial port to a home automation module.
- 6) 9-pin Serial Port: Connect C-Bus to the Printer Module using a *null modem cable*.
- 7) 9-pin Serial Port: Connect either the Printer Module's USB or 9-pin serial port to a computer's COM port to view the control panel's events on the computer's monitor. The events display on the monitor can then be printed through the printer connected to the computer.

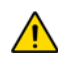

Remove AC power and battery before adding a module to the system. Refer to the Digplex EVO or DGP-848 Reference & Installation Manual for the maximum allowable installation distance from the control panel.

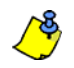

Printer cable length must not exceed 25ft.

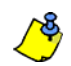

For information on using the Printer Module as an interface with home automation modules, see the ASCII Protocol Programming Instructions or C-Bus Programming Instructions.

# **Appendix 1: Programming PGMS**

<span id="page-23-0"></span>A PGM is a programmable output that toggles to its opposite state (i.e. a normally open PGM will close) when a specific event occurs in the system. *For example, a PGM can be used to reset smoke detectors, activate strobe lights, open/close garage doors and much more.* 

### **PGM Activation Event**

The PGM Activation Event determines which event from which source will activate the PGM. The Event Group specifies the event, the Feature Group identifies the source, and the Start # and End # sets the range within the Feature Group (see PGM Programming Table below).

For example, the PRT3 can activate Virtual PGM1 when the area is armed by User Access Codes 256 to 260. Therefore:

Event Group section **[102]** = 010 "Arming with User Code"

Feature Group section **[103]** = 001 "User Codes 256 to 511"

Start # section **[104]** = 000 (representing user code 256)

End # section **[105]** = 004 (representing user code 260)

Enter the sections that correspond to the Event Group, Feature Group, Start # and End # of the desired PGM and enter the data as required.

### **PGM Deactivation Option**

Once the PGMs are activated, they can deactivate when another event occurs or after a period of time. The PGM Deactivation Option determines which method is used, the PGM Deactivation Event or the PGM Timer. Enter the section that corresponds to the desired PGM and enable or disable the option.

### **PGM Deactivation Event**

When the PGM Deactivation Option (see above) is disabled, the PGM Deactivation Event determines which event from which source will return the PGM to its original state. The Event Group specifies the event, the Feature Group identifies the source, and the Start # and End # determine the range within the Feature Group. The complete PGM Programming Table appears below.

For example, the PRT3 can deactivate Virtual PGM1 when zone 3 opens. Therefore: Event Group section **[106]** = 001 "Zone is Open"

Feature Group section **[107]** = 000 "Zone Numbers" Start # section **[108]** = 003 End # section **[109]** = 003

Enter the sections that correspond to the Event Group, Feature Group, Start # and End # of the desired PGM and enter the data as required.

### **PGM Programming Table**

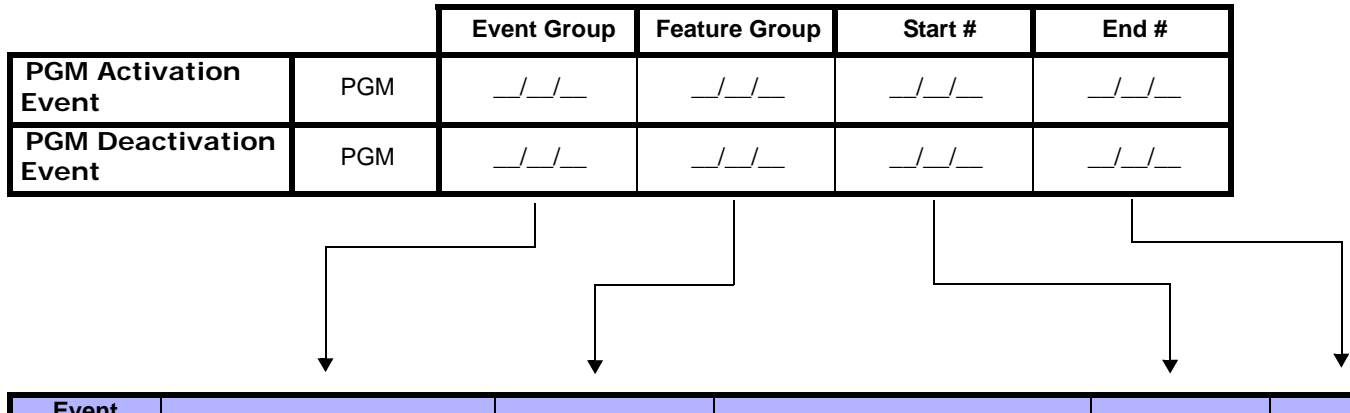

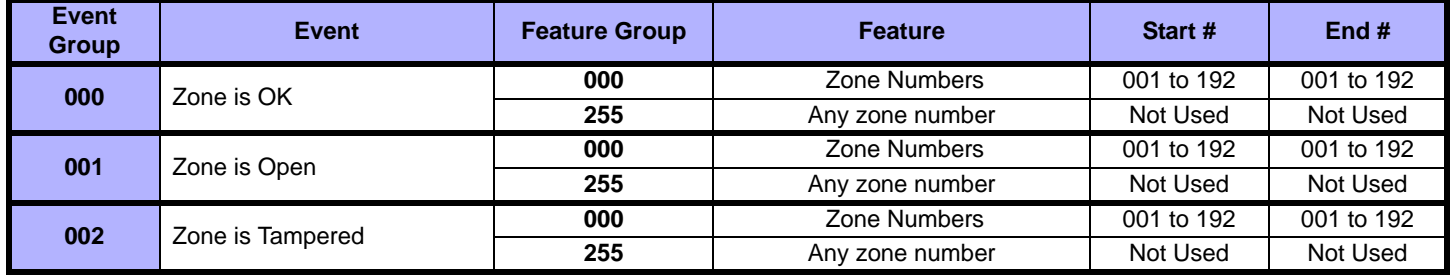

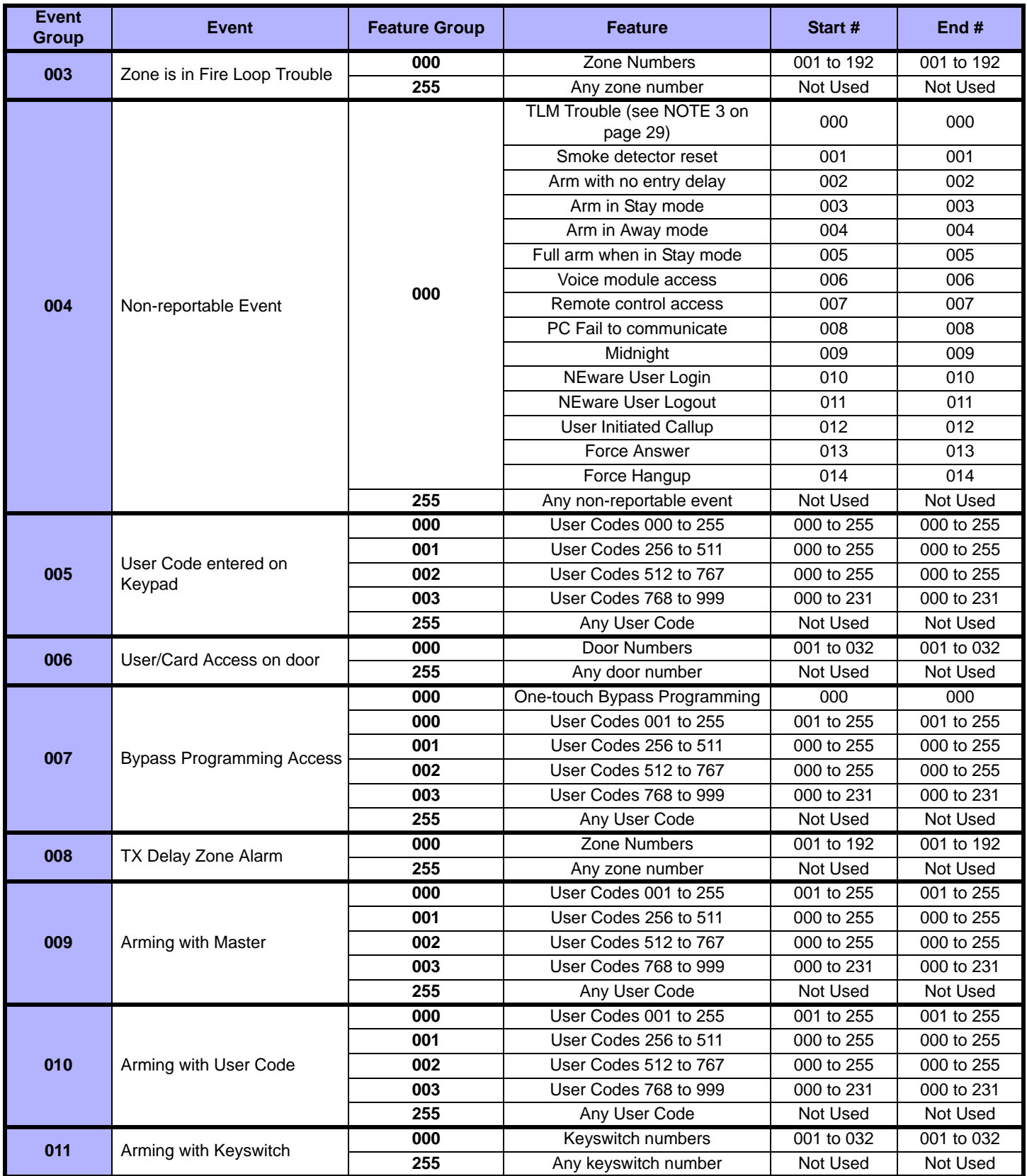

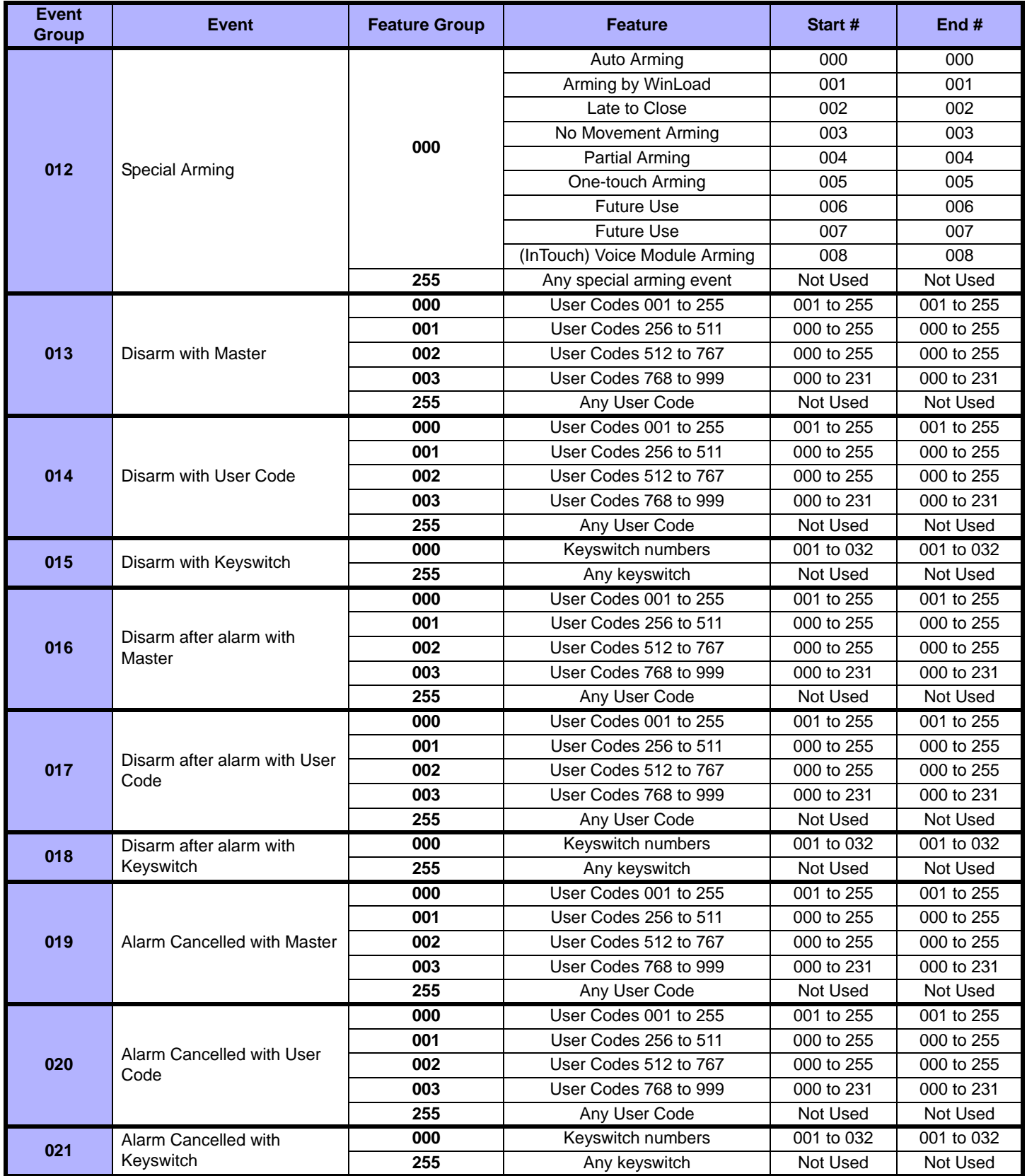

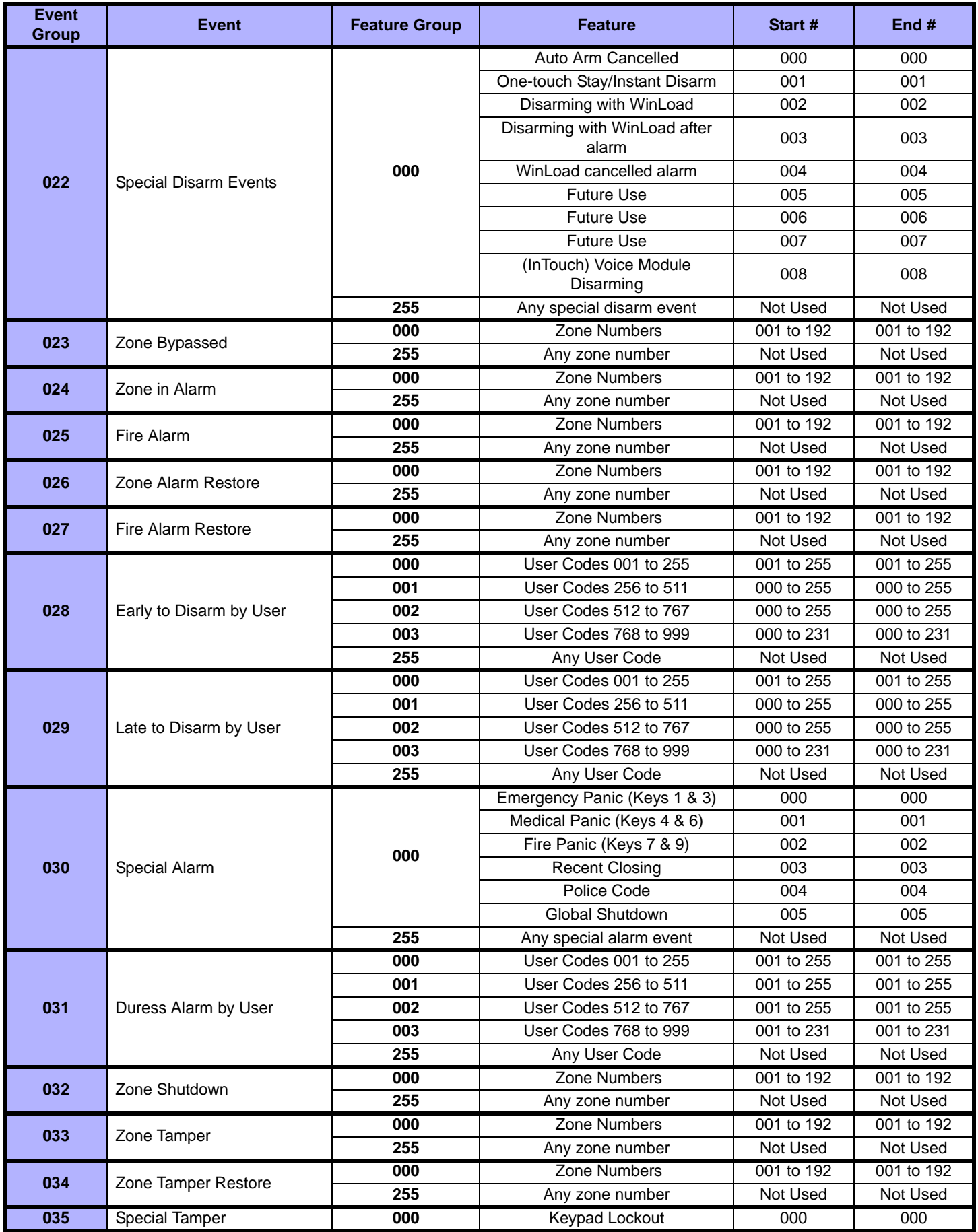

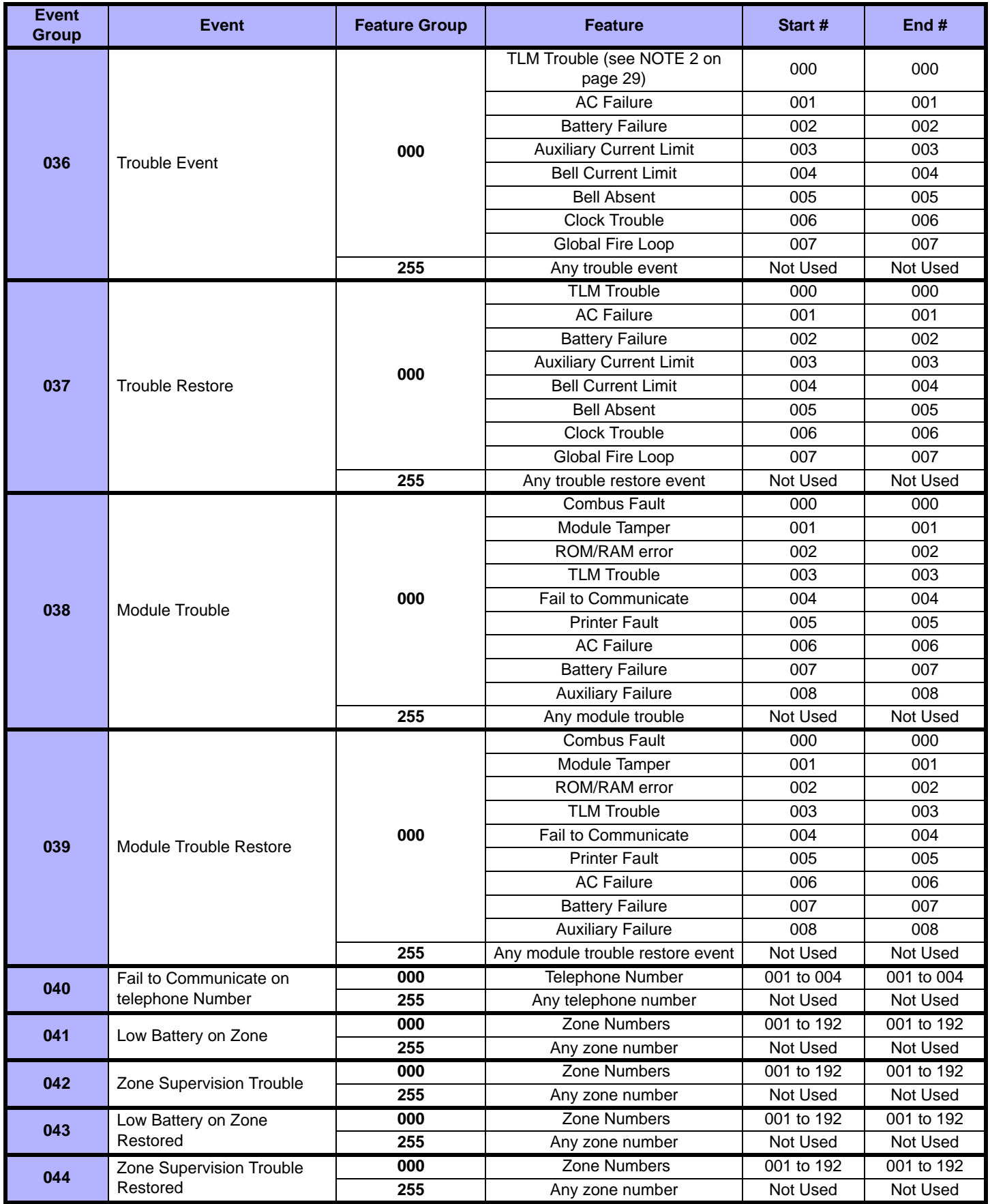

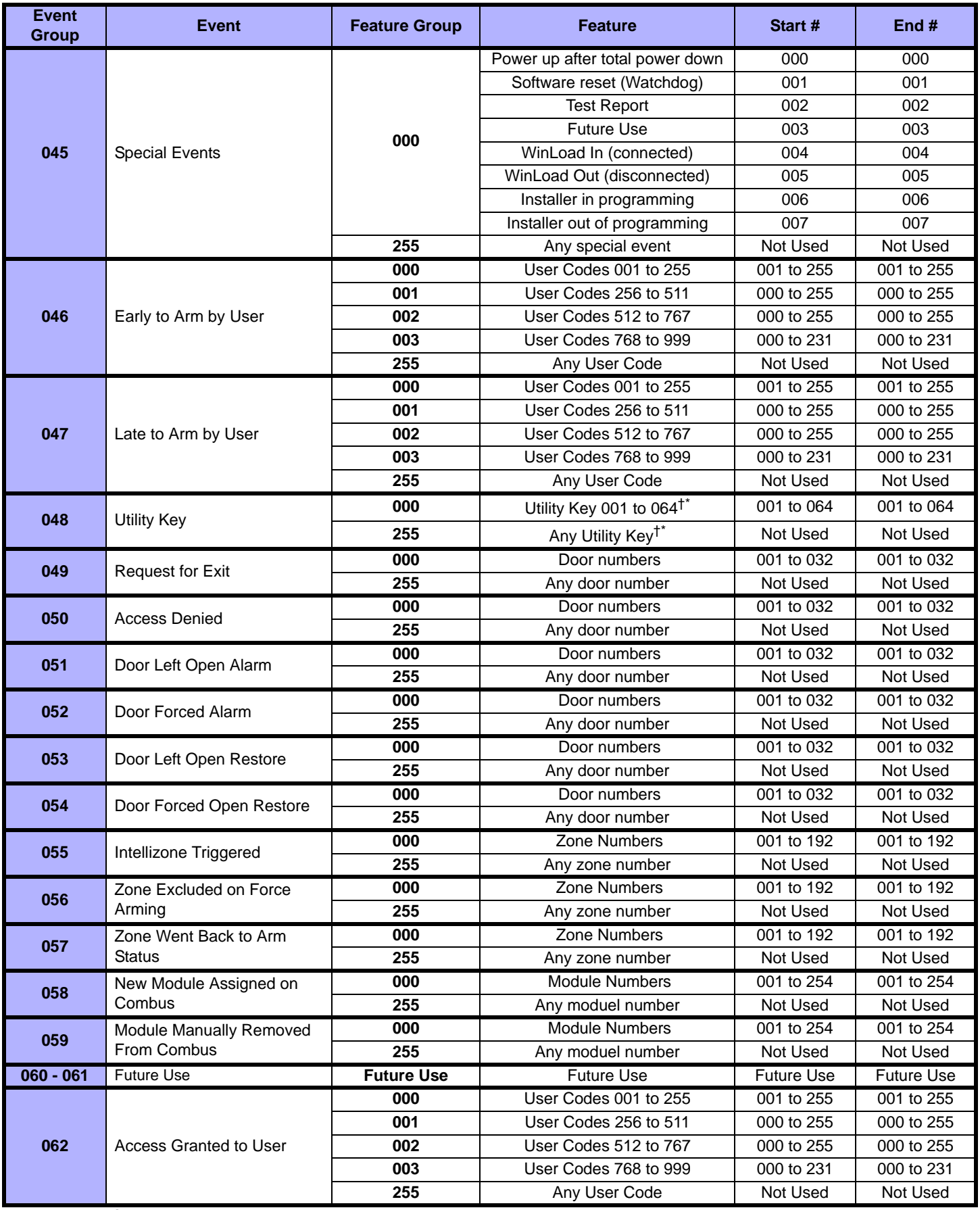

**†: see page 29**

**\*: see page 29**

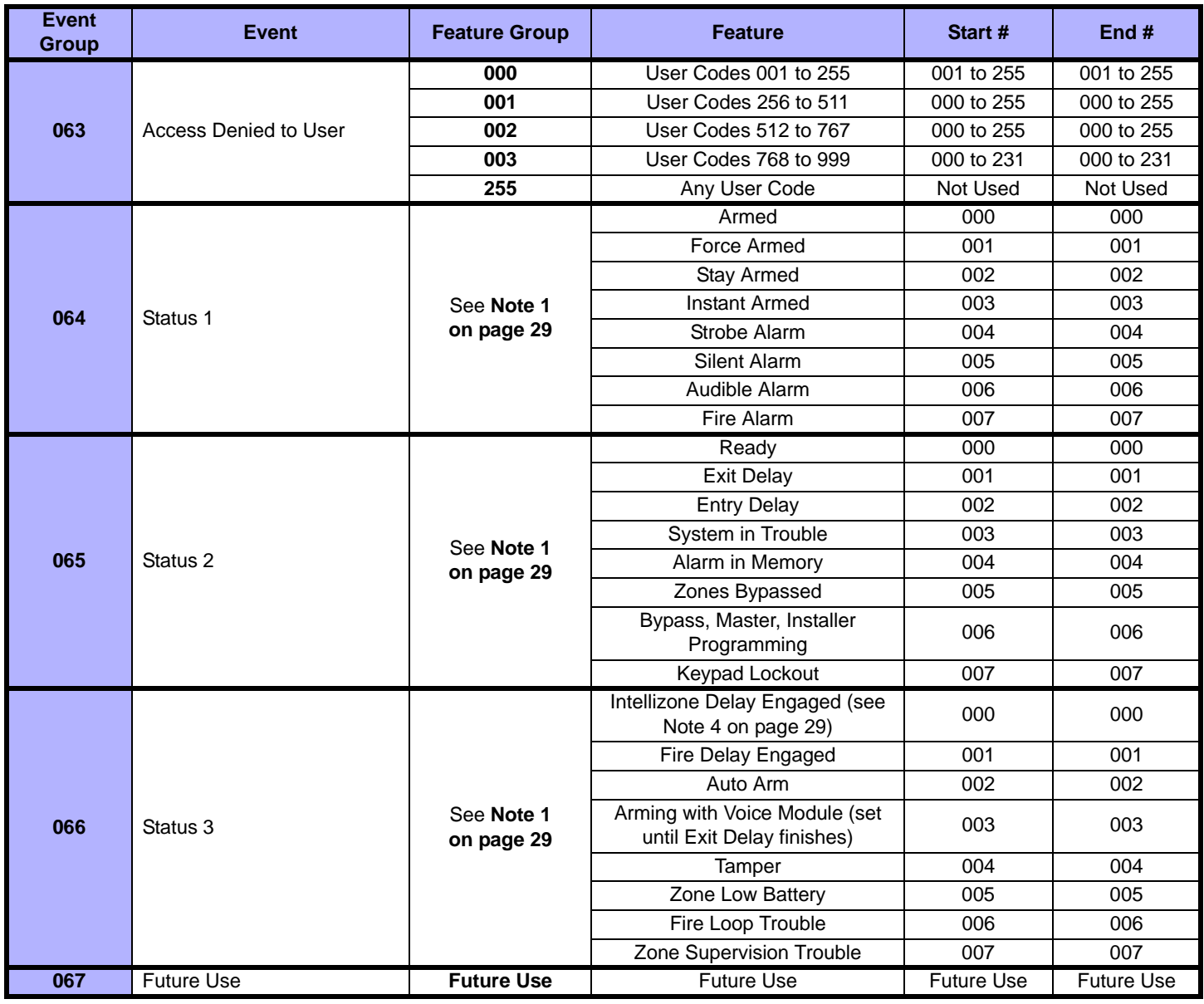

*NOTE 1: 000 = Occurs in all areas enabled in the system (refer to the appropriate control panel Programming Guide).*

*001 = Area 1 003 = Area 3 005 = Area 5 (EVO96/EVO192/DGP-NE96 only) 007 = Area 7 (EVO96/EVO192/DGP-NE96 only) 002 = Area 2 004 = Area 4 006 = Area 6 (EVO96/EVO192/DGP-NE96 only) 008 = Area 8 (EVO96/EVO192/DGP-NE96 only) 255 = Occurs in at least one area enabled in the system.*

*NOTE 2:This TLM trouble event can only be used with DGP-NE96 control panels that have two dialers.*

*NOTE 3: This TLM trouble event can only be used with control panels that have one dialer.*

*NOTE 4: This event cannot be used for a module's PGM programming.*

*\* If a Keyswitch Input is used, the input must be defined as "Generates a Utility Key Event on Open" or "Generates a Utility Key Event on Open and Close". If a remote control is used, the remote control button must be defined as a Utility Key button.*

*†Actions that Activate a Utility Key Event*

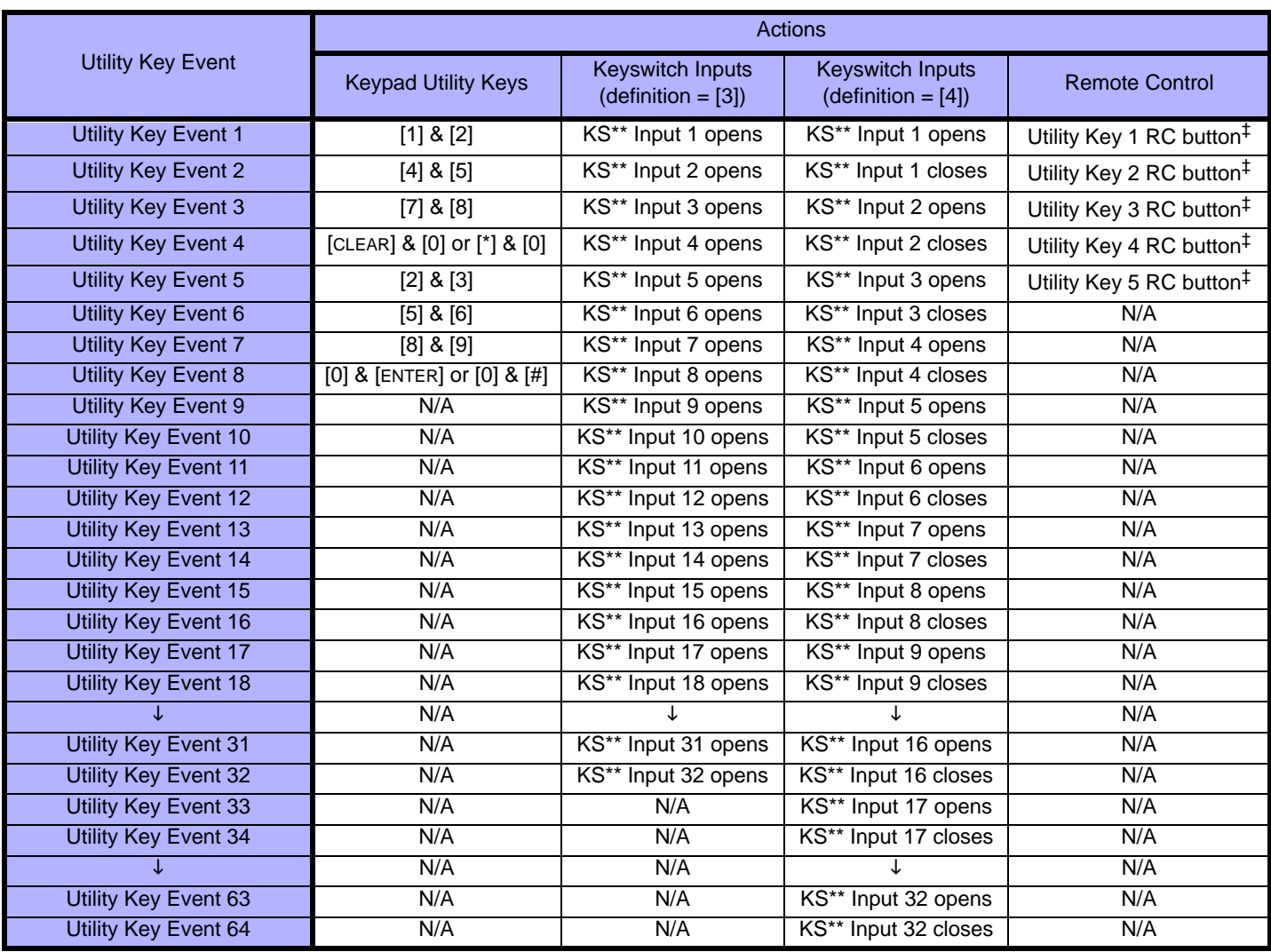

#### *\*\* Keyswitch*

*‡ Refer to the Magellan™ Reference and Installation Manual for remote control button programming instructions.*

**Warranty** 

Notwithstanding the preceding paragraph, the Seller's maximum liability will be strictly limited to the purchase price of the defective product. Your use of this product signifies your acceptance of this warranty.

BEWARE: Dealers, installers and/or others selling the product are not authorized to modify this warranty or make additional warranties that are binding on the Seller.

© 2003-2009 Paradox Security Systems Ltd. All rights reserved. Specifications may change without prior notice. One or more of the following US patents may apply: 7046142, 6215399, 6111256, 6104319,<br>5920259, 5886632, 572154

Digiplex is a trademark or registered trademark of Paradox Security Systems Ltd. or its affiliates in Canada, the United States and/or other countries. Windows® is a registered trademark of Microsoft corporation.<br>Procomm™ C-Bus is a trademark of Clipsal Integrated Systems Pty Ltd..

Paradox Security Systems Ltd. ("Seller") warrants its products to be free from defects in materials and workmanship under normal use for a period of one year. Except as specifically stated herein, all express or implied warranties whatsoever, statutory or otherwise, including without limitation, any implied warranty of merchantability and fitness for a particular purpose, are expressly excluded. Because Seller does not<br>install or responsible for circumstances resulting from the product's inability to operate. Seller obligation and liability under this warranty is expressly limited to repairing or replacing, at Seller's option, any product not<br>meeti incorrect or otherwise faulty installation or use of the merchandise sold.

For technical support in Canada or the U.S., call 1-800-791-1919, Monday to Friday from 8:00 a.m. to 8:00 p.m. EST. For technical support outside Canada and the U.S., call 00-1-450-491-7444, Monday to Friday from 8:00 a.m. to 8:00 p.m. EST. Please feel free to visit our website at www.paradox.com.

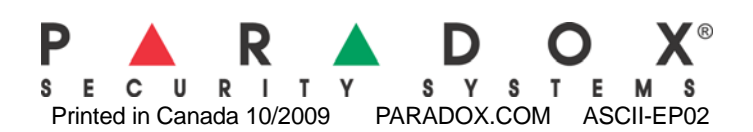